OeKB CSD GmbH

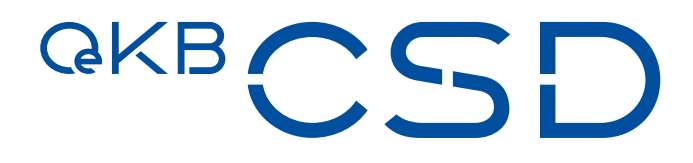

# Annex 22 to the GTC of OeKB CSD User Manual Asset Servicing Client

V 1.3 / Public / 28.06.2021

## **Copyright**

All rights reserved. Reproduction of text and data inclusive storage and usage on optical and electronic media is only allowed as agreed in contract or with the prior consent of OeKB CSD GmbH. The usage of data inclusive the insertion of this data in online services, databases or websites by unauthorised third persons is prohibited.

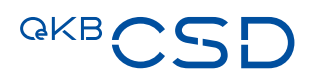

# Inhaltsverzeichnis

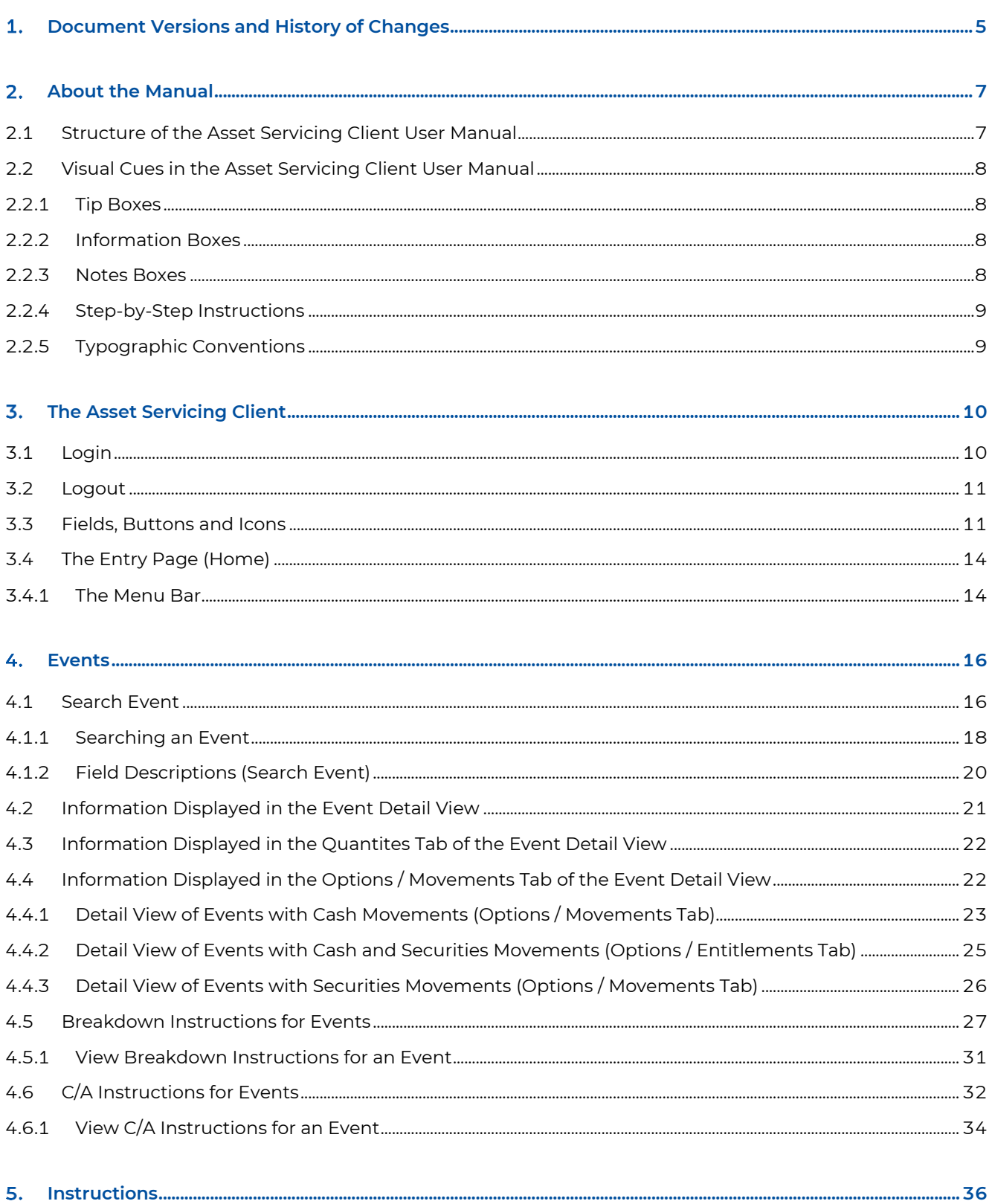

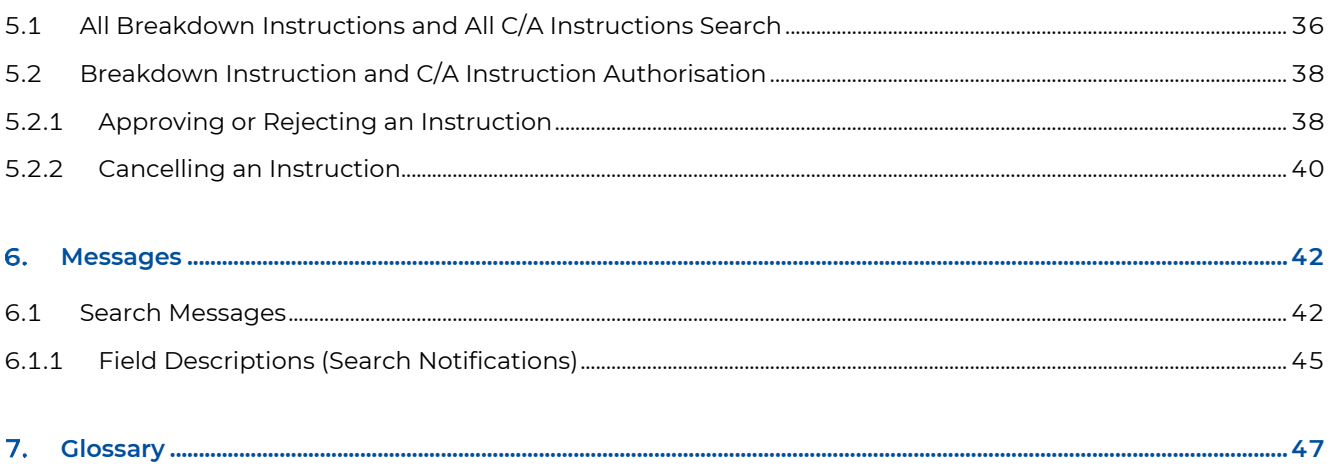

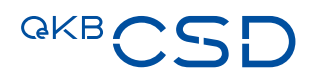

#### <span id="page-4-0"></span> $\overline{\mathbf{1}}$ . **Document Versions and History of Changes**

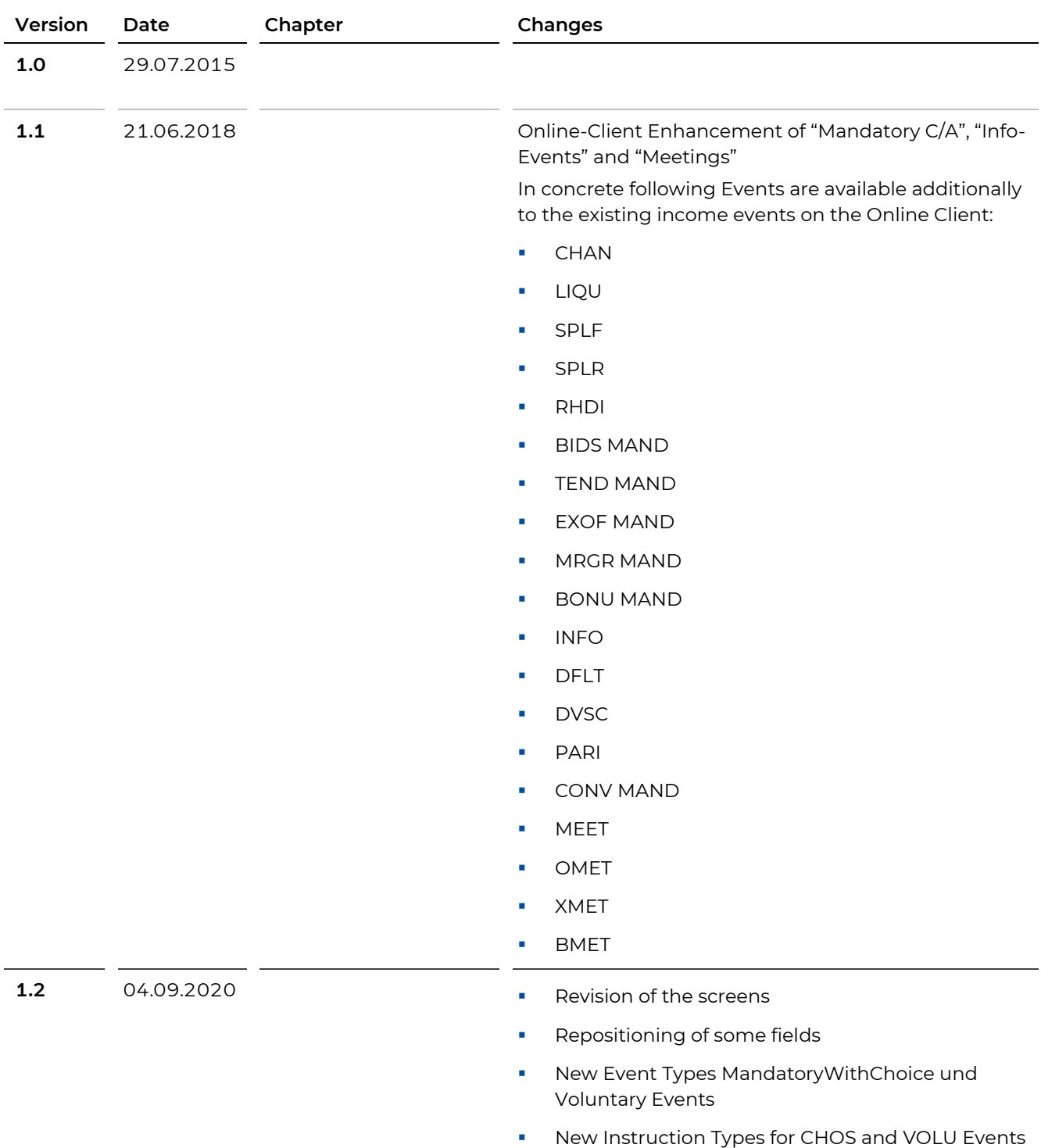

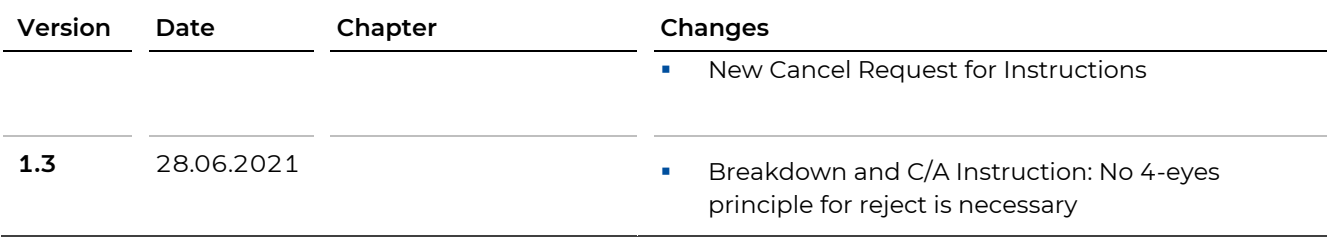

# **GKB**

#### <span id="page-6-0"></span> $2.$ **About the Manual**

The manual describes the Asset Servicing Client of OeKB CSD for use in the daily work processes. You will learn how to work with the user interface, which inputs and activities in the Asset Servicing Client produce the desired results, and which general or special functions are available for the effective settlement of Corporate Actions (incl. Income and Redemption).

# <span id="page-6-1"></span>**2.1 Structure of the Asset Servicing Client User Manual**

The following overview outlines the individual chapters of the Asset Servicing Client user manual and their contents. The third column of the table describes the main benefit from the chapter for the intended user group in the last column.

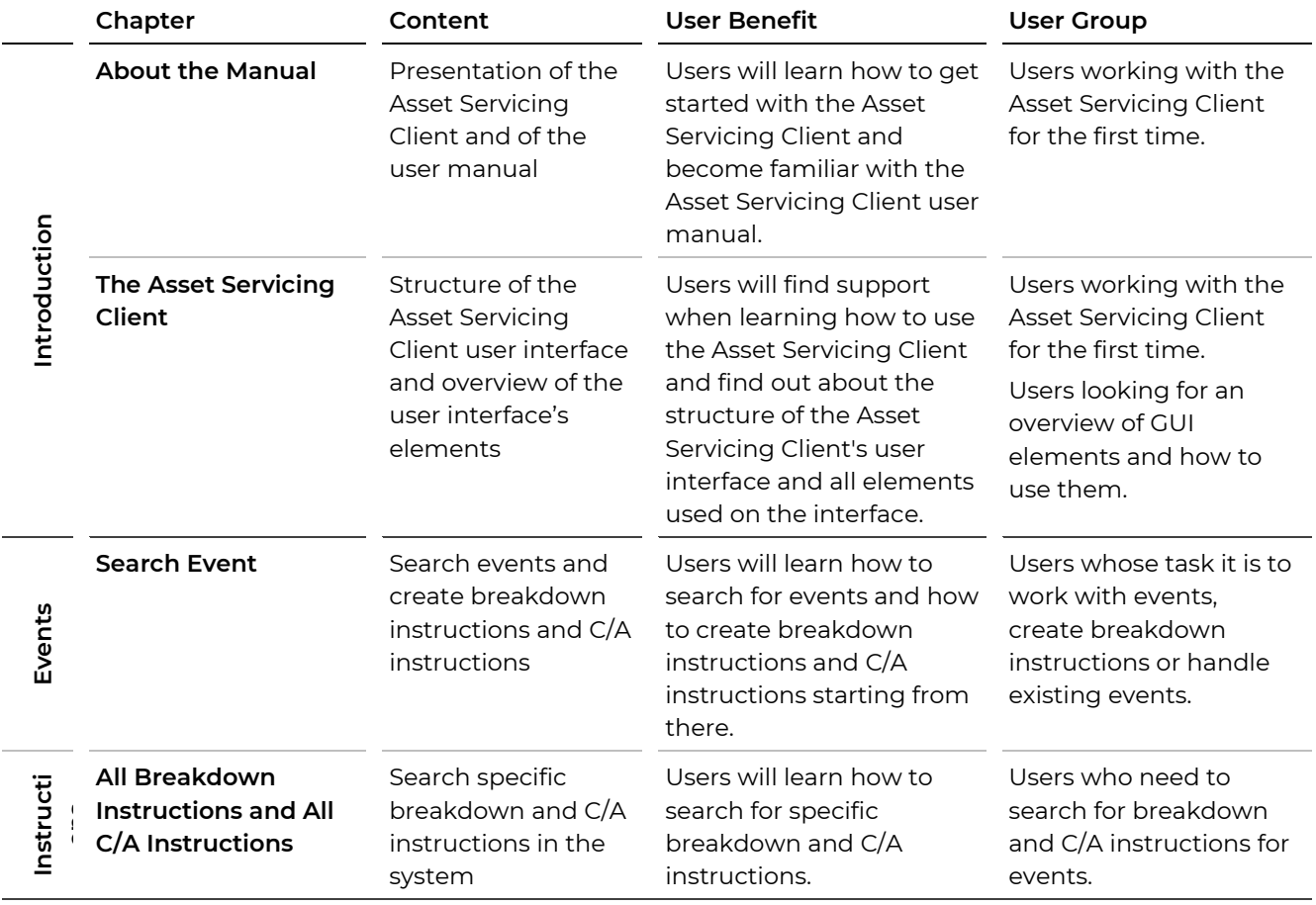

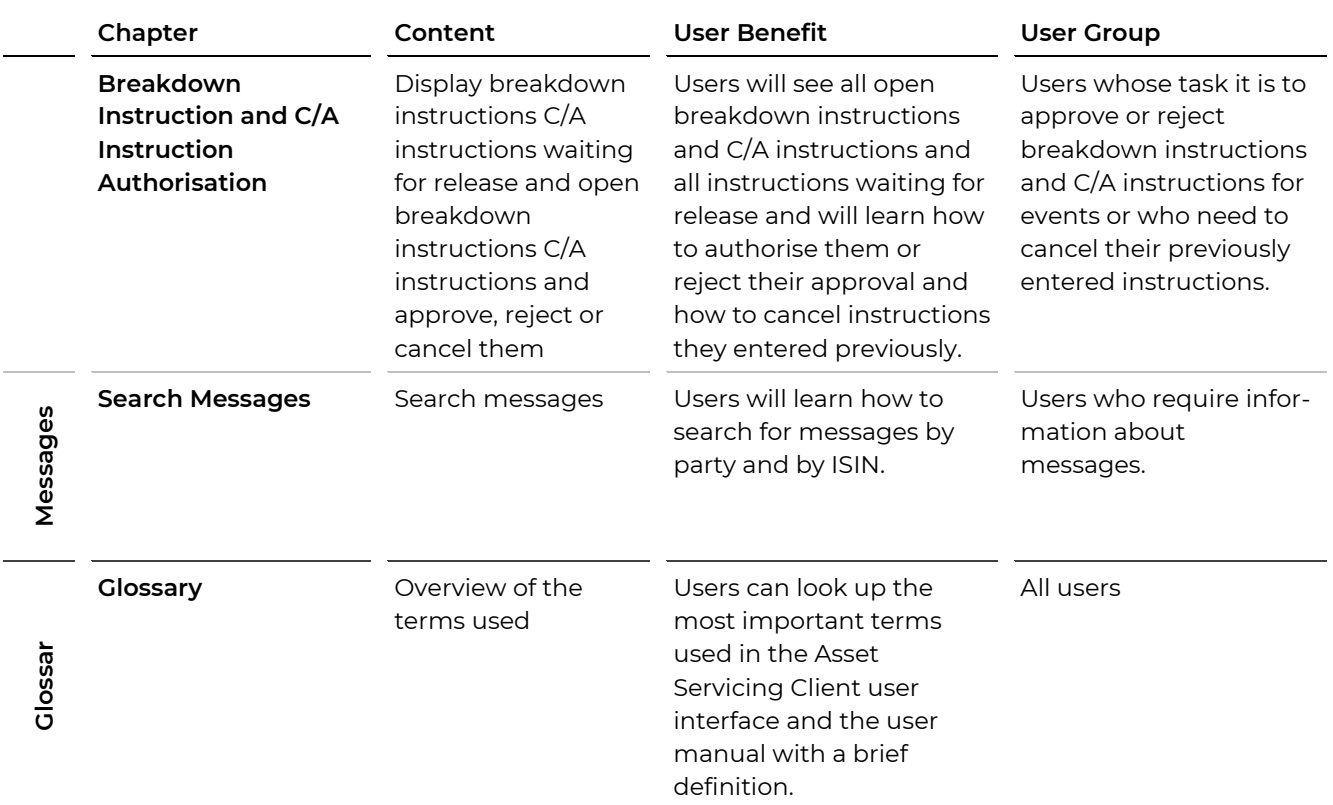

# <span id="page-7-0"></span>**2.2 Visual Cues in the Asset Servicing Client User Manual**

The user manual contains elements to emphasise information which is of particular importance to the user.

#### <span id="page-7-1"></span>**2.2.1 Tip Boxes**

**TIP** Tip boxes contain instructions on how to work more easily with the Asset Servicing Client or point out anything that you must take care of when using a certain function.

#### <span id="page-7-2"></span>**2.2.2 Information Boxes**

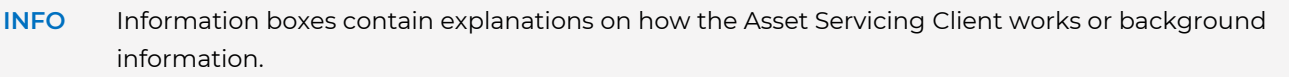

#### <span id="page-7-3"></span>**2.2.3 Notes Boxes**

**NOTE** Notes boxes contain warnings about possible errors, indicate mandatory entries or describe system limitations of the Asset Servicing Client.

# QKB C

#### <span id="page-8-0"></span>**2.2.4 Step-by-Step Instructions**

Step-by-step instructions guide you through the described procedure in the Asset Servicing Client and lead to the desired result in individual steps. The steps are listed individually in the form of a numbered list:

#### **How to proceed to get this result**

## **Step by Step**

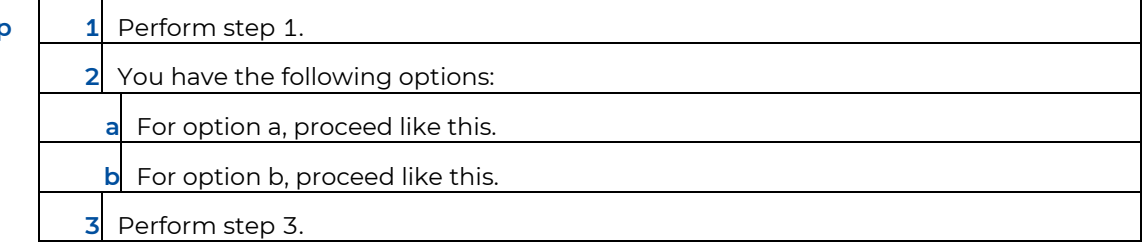

#### <span id="page-8-1"></span>**2.2.5 Typographic Conventions**

The following table indicates how different types of information are displayed in the user documentation. These conventions facilitate reading and highlight information of particular importance.

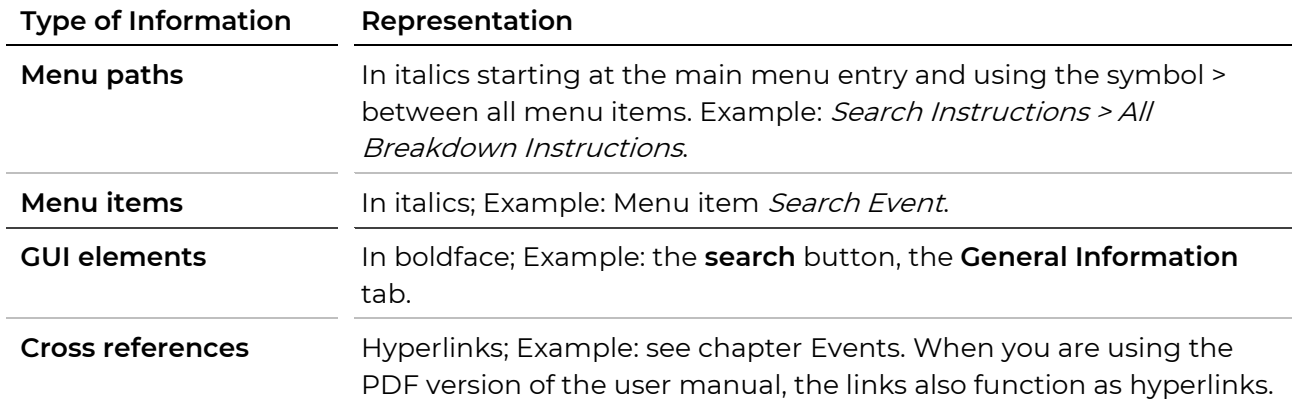

#### <span id="page-9-0"></span>**The Asset Servicing Client** 3.

The Asset Servicing Client provides access to the Asset Servicing of OeKB CSD. The Asset Servicing Client is used for the settlement of Corporate Actions (incl. Income and Redemptions). It also includes functionalities for creating breakdown instructions and for displaying notifications.

# <span id="page-9-1"></span>**3.1 Login**

You log on to the Asset Servicing Client via the Web link [http://login.oekb.at/rsa.](http://login.oekb.at/rsa)

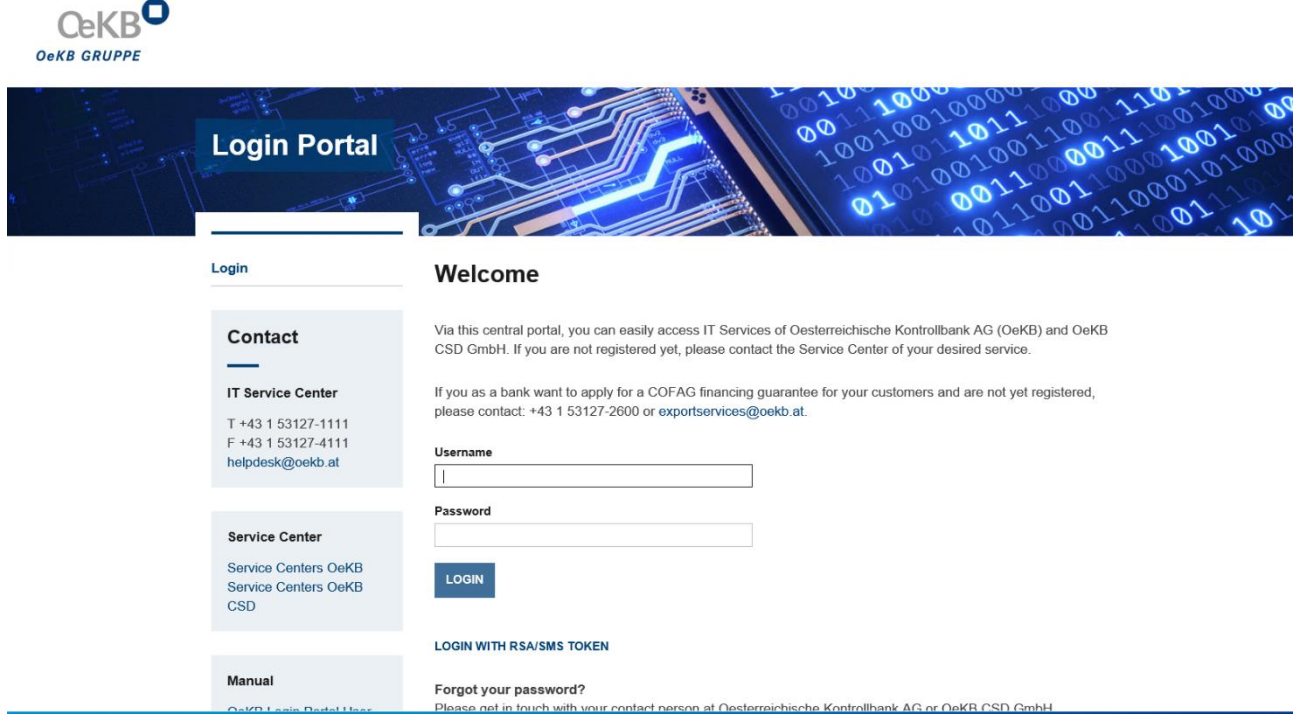

Figure 1: Login Portal for OeKB Online Services

After login the Asset Servicing Client is listed among the services activated for you. Click on the link to launch the Asset Servicing Client. The Asset Servicing Client will open in a separate window of your web browser.

# **OeKB CSD Services**

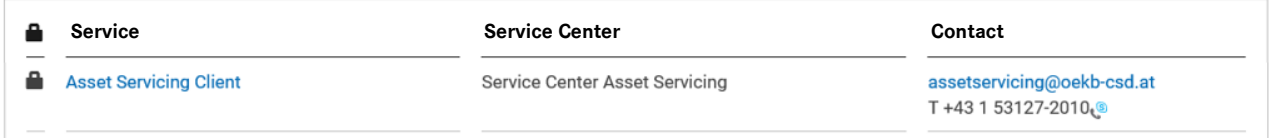

Figure 2: List of available services in the OeKB Login Portal – OeKB CSD Services

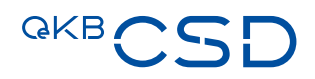

### <span id="page-10-0"></span>**3.2 Logout**

To log out from the Asset Servicing Client simply close the browser window. This logs off your user and terminates your user session.

# <span id="page-10-1"></span>**3.3 Fields, Buttons and Icons**

**INFO** Mandatory fields are marked with the \* character in the Asset Servicing Client. They must be filled with data before the record can be saved. All fields in the following table may be mandatory fields.

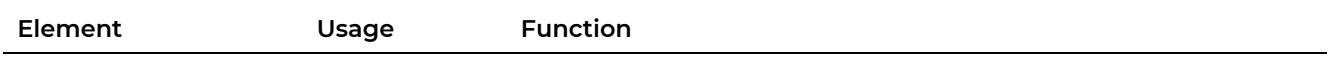

#### **Fields**

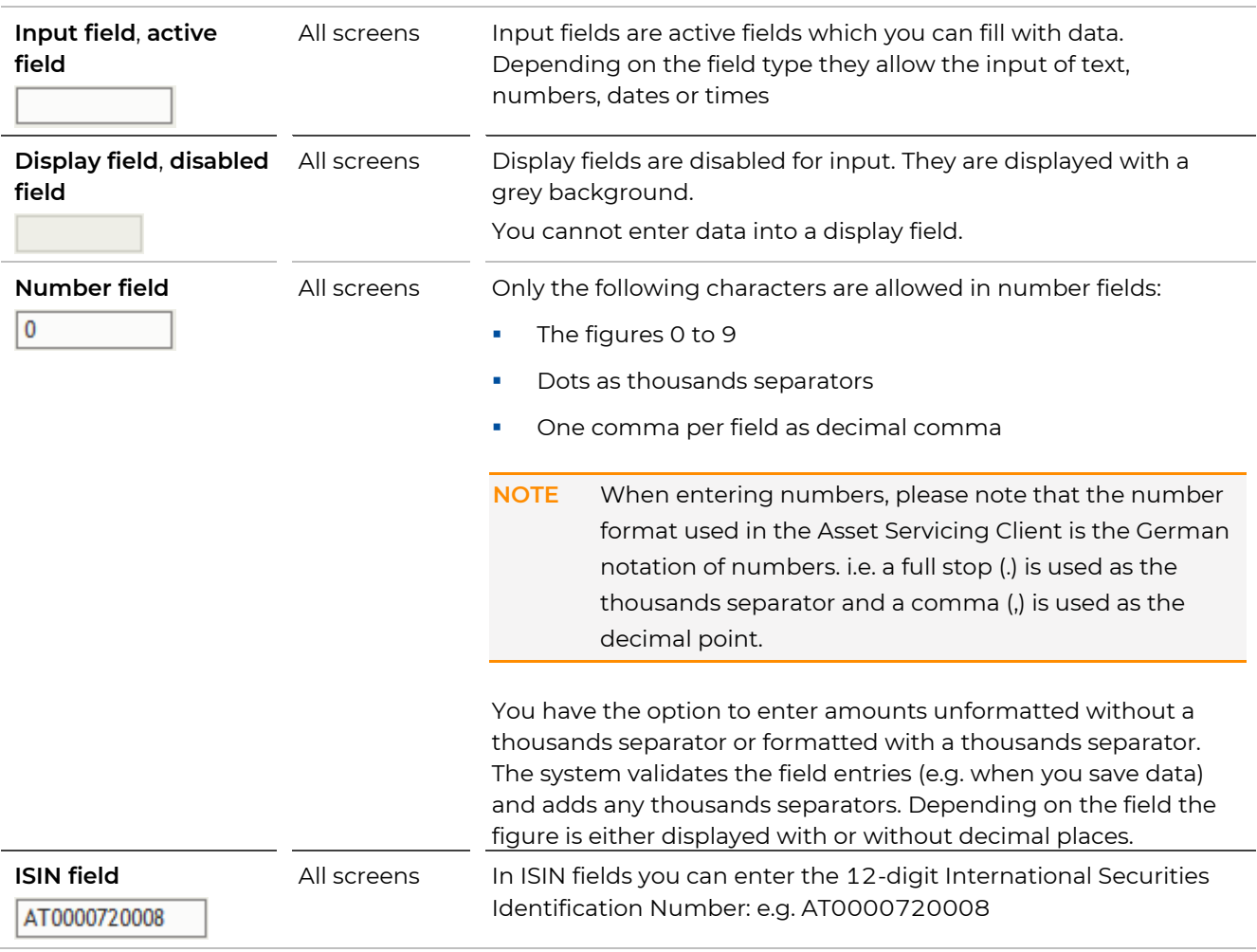

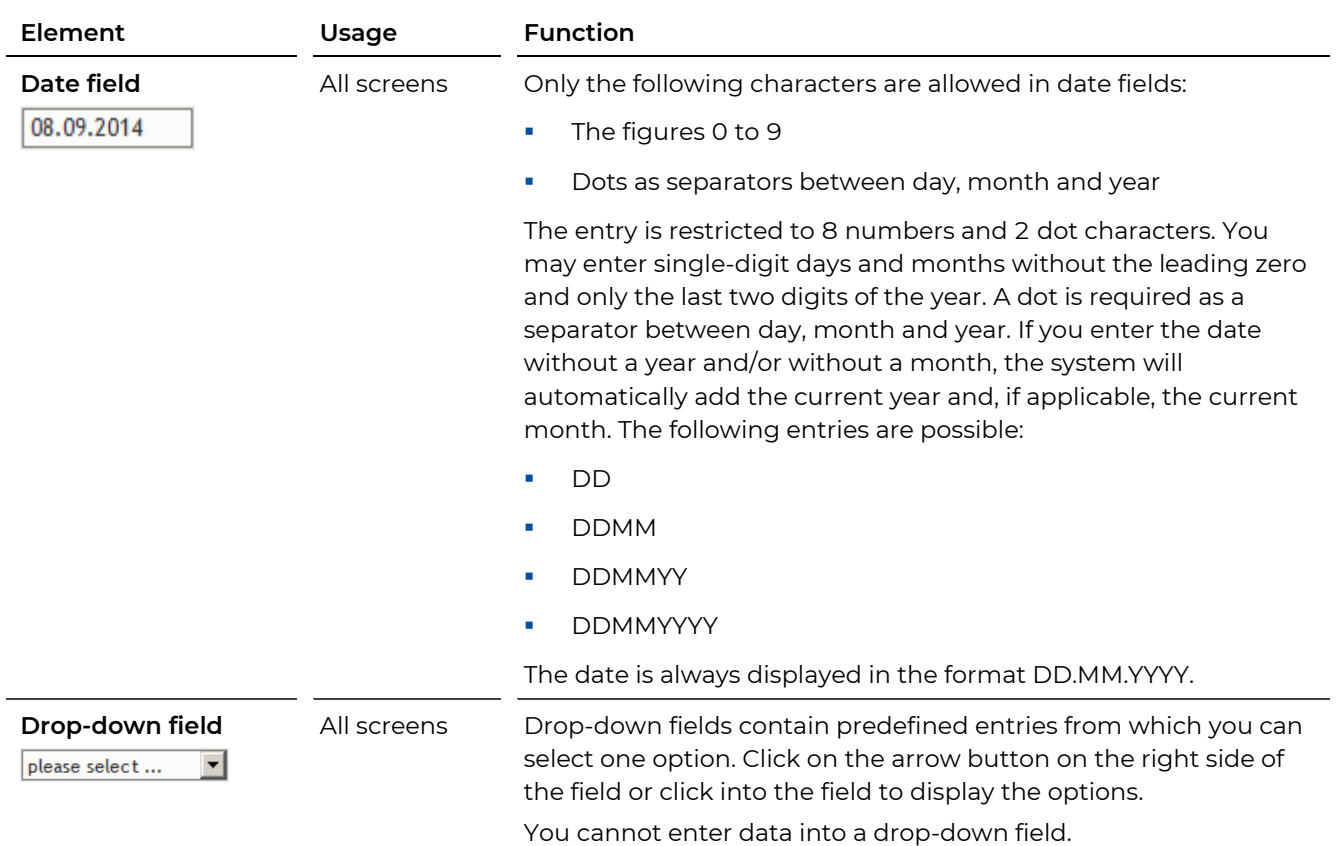

#### **Buttons**

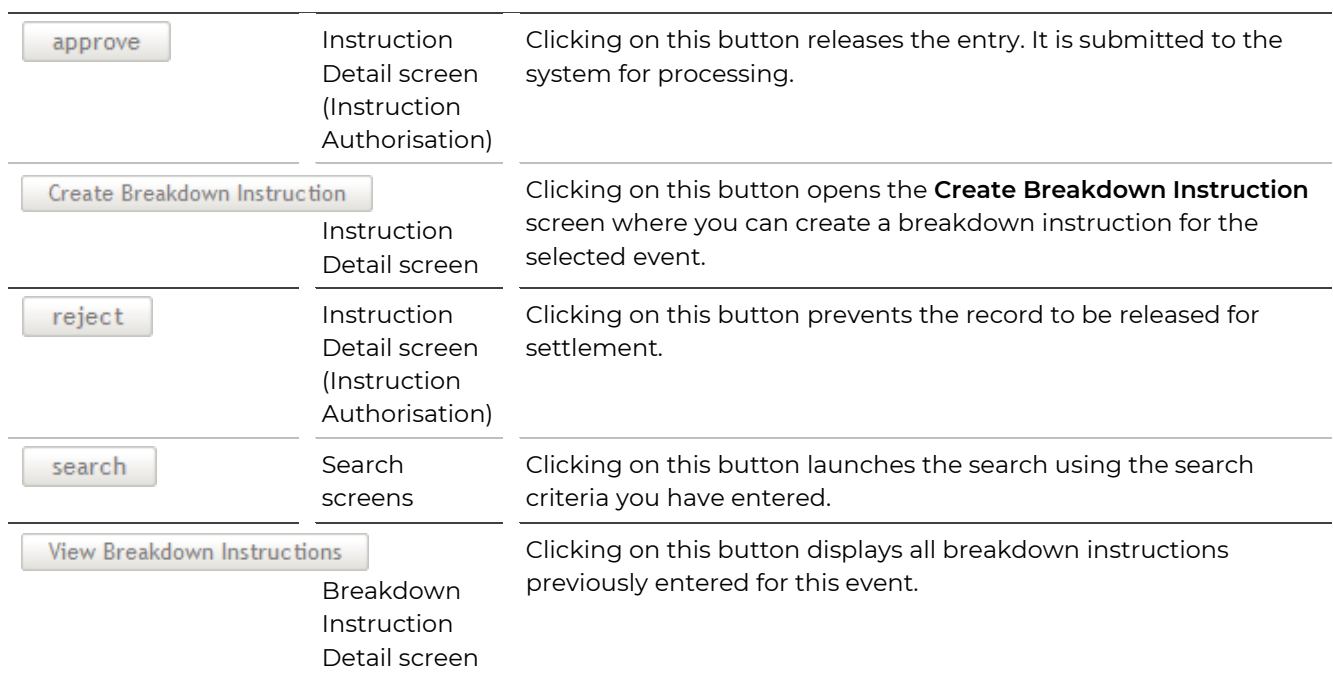

# **GKBCSD**

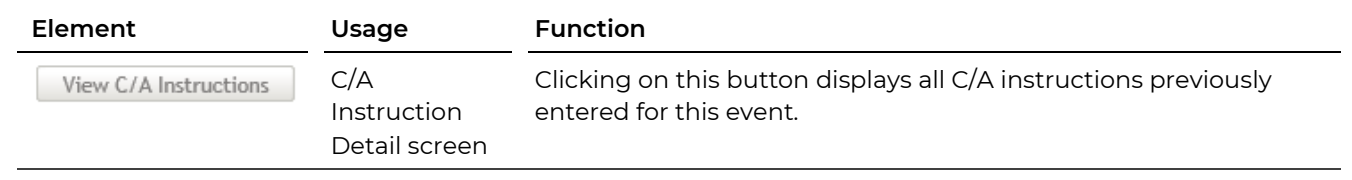

**Icons**

<span id="page-12-0"></span>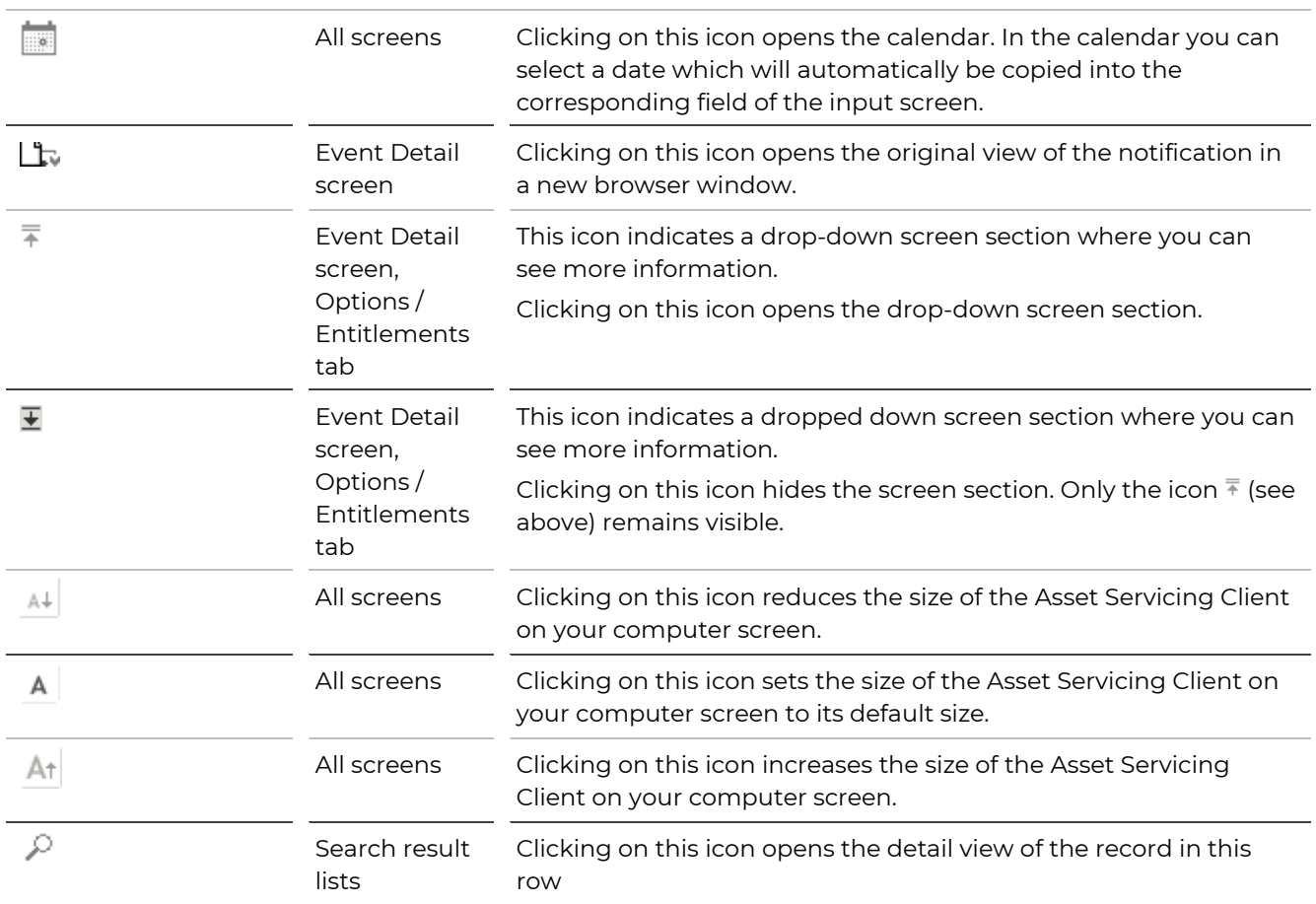

#### **Function Links**

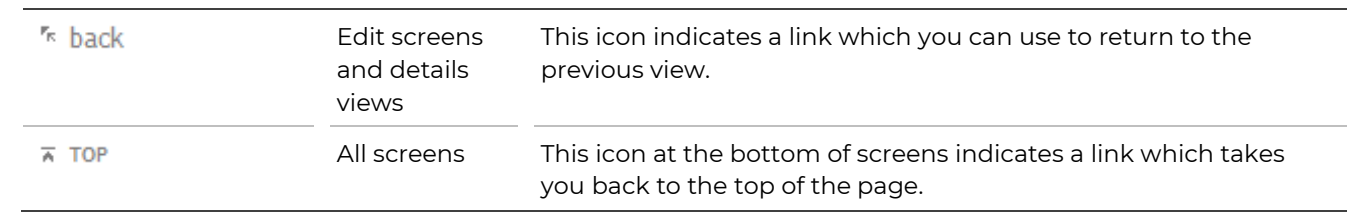

# <span id="page-13-0"></span>**3.4 The Entry Page (Home)**

The entry page of the Asset Servicing Client shows the menu bar of the Asset Servicing Client with all available functions and the telephone and fax numbers, as well as the e-mail address where you can reach our service centre in charge.

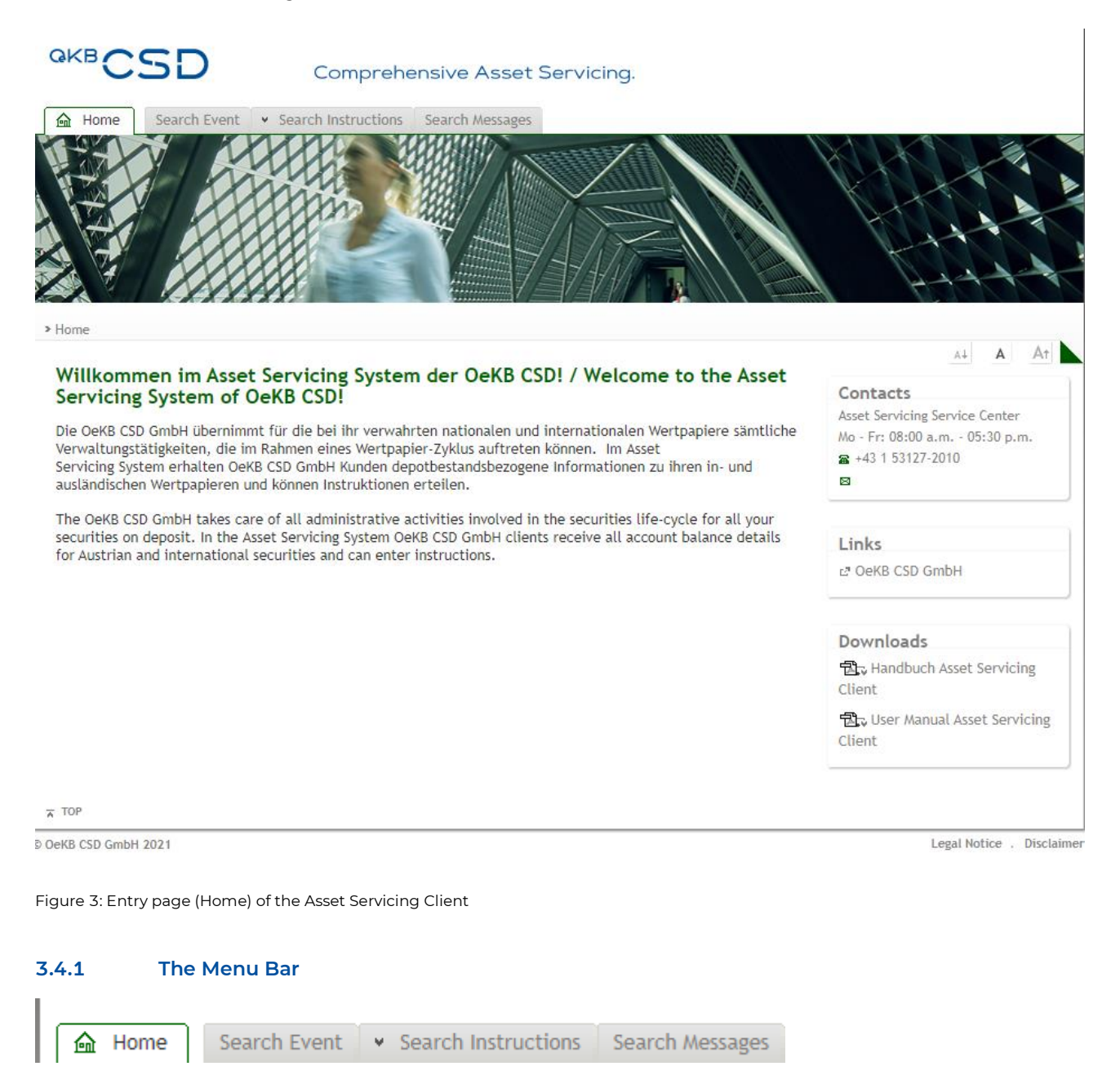

Figure 4: Menu bar of the Asset Servicing Client

<span id="page-13-1"></span>The menu bar shows all functions available to you when you are logged in as a user. Depending on your user permissions, some of the menu items shown below may be missing in your version of the client.

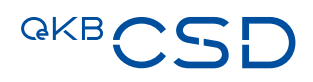

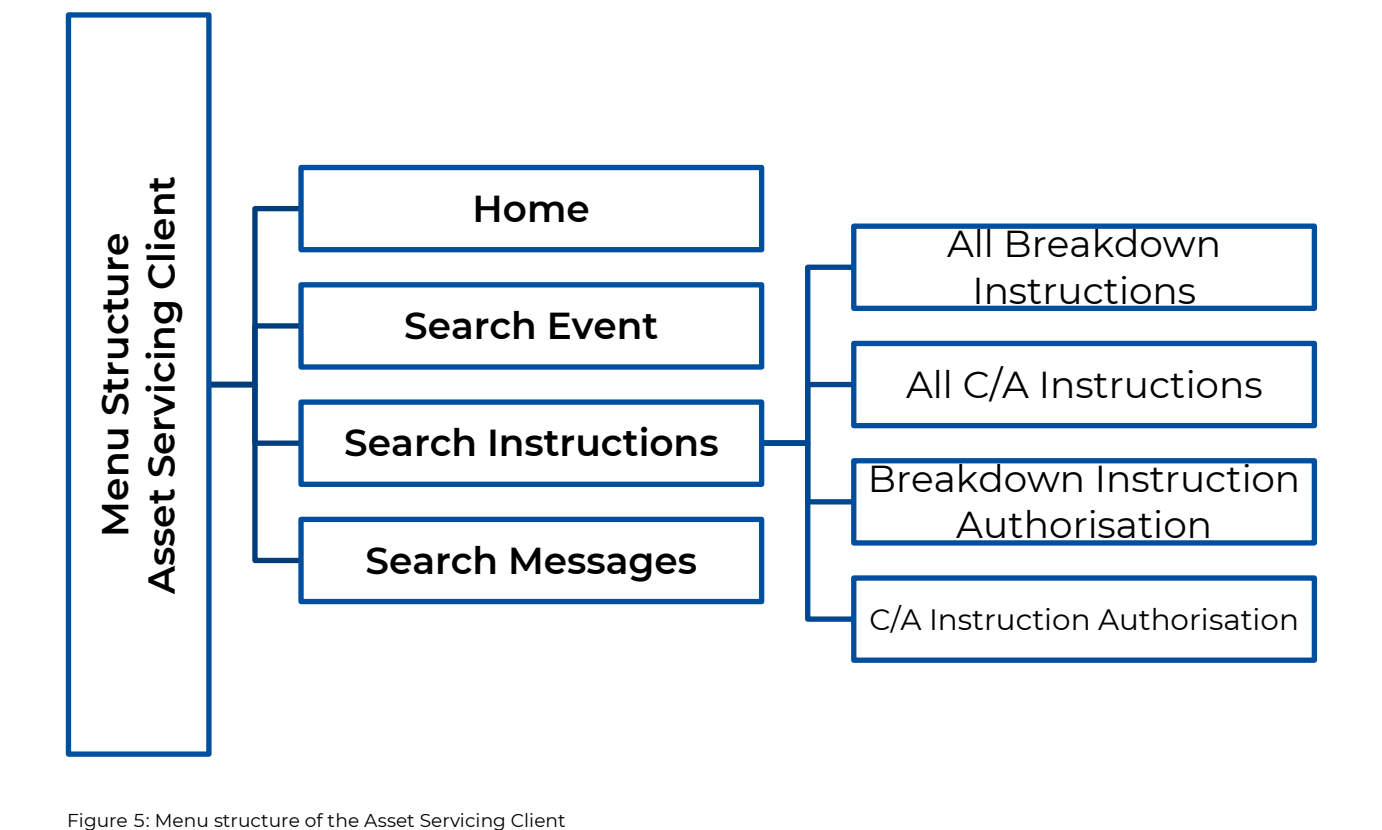

#### <span id="page-15-0"></span>4. **Events**

Via the menu item Search Event you can search for specific events in the system and from there you can access the functionalities Create/View Breakdown Instruction for Mandatory and respectively Create/View C/A [Instructions](#page-30-1) for MandatoryWithChoice and Voluntary Events.

## <span id="page-15-1"></span>**4.1 Search Event**

You can search for events of different event names (SWIFT qualifier), for events involving a specific ISIN or for events meeting a combination of these criteria, each based on the selected party. To limit your search, you can enter a period of time within which the entitlements were determined.

#### **How to Open the Search Event Screen**

**Step by Step**  $\begin{vmatrix} 1 & 1 \end{vmatrix}$  In the menu bar, select the menu item *Search Event.* The search screen appears.

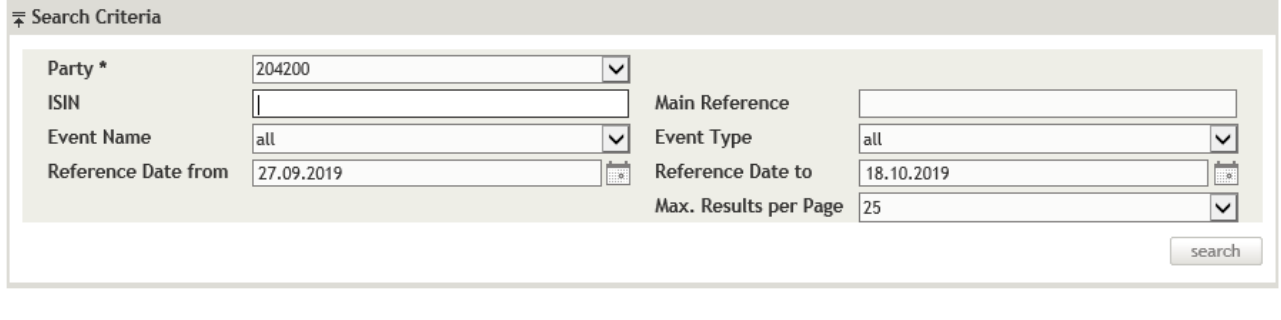

Figure 6: Search Event

**TIP** Clicking on **search** without entering search criteria lists all events available in the system for the first securities account are displayed in the list. If you have the user permission to access more than one securities account and want to search for specific events for a different securities account or for events of a specific category, enter criteria in the fields which best characterise the events you are looking for.

# **GKBCSD**

Events: 1-25 of 705

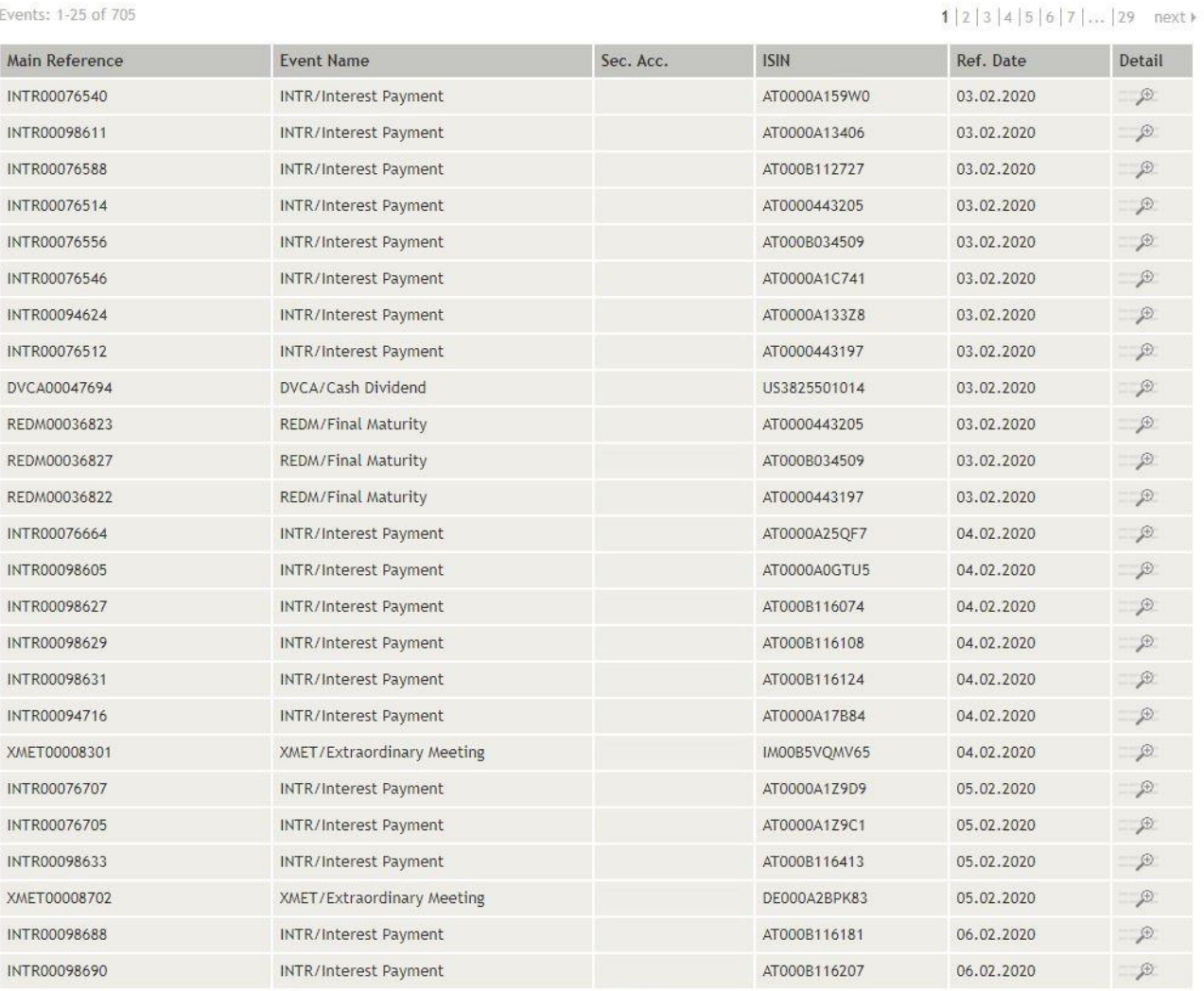

Events: 1-25 of 705

 $1|2|3|4|5|6|7|...|29$  next

Figure 7: Search Event - search result list

#### <span id="page-17-0"></span>**4.1.1 Searching an Event**

If you want to see the details of an event or create an Instruction for it, you need to search for the event you are looking for. Then you can select the required event in the search result list.

#### Detail INTR00076540

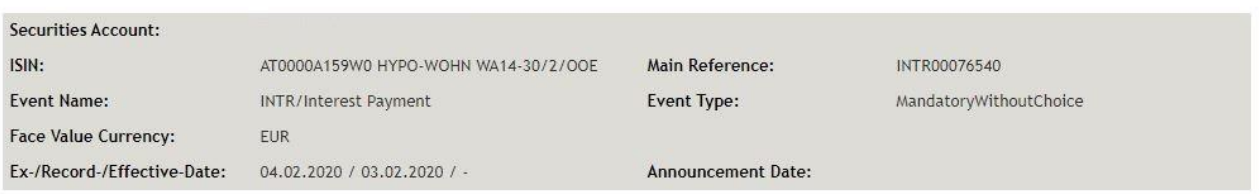

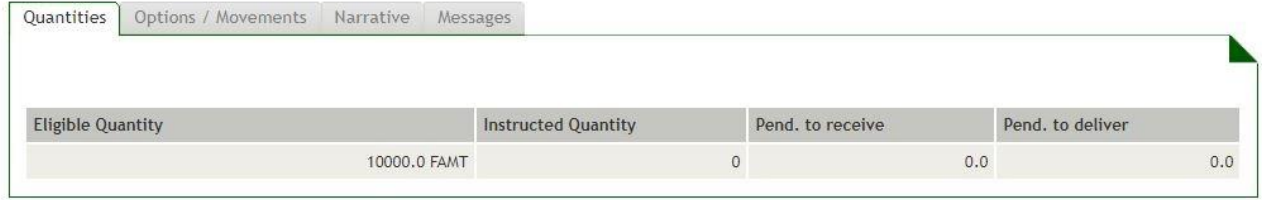

Figure 8: Event Detail – Quantities

#### Detail INTR00076540

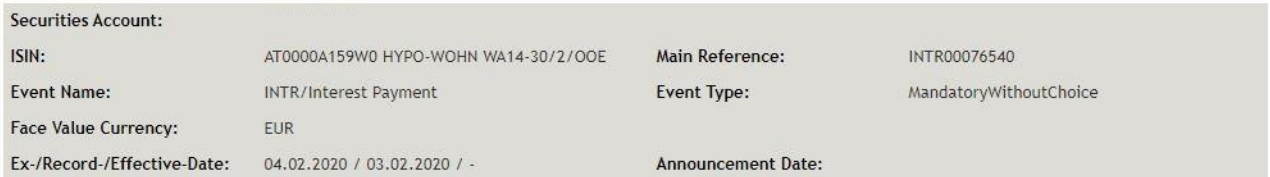

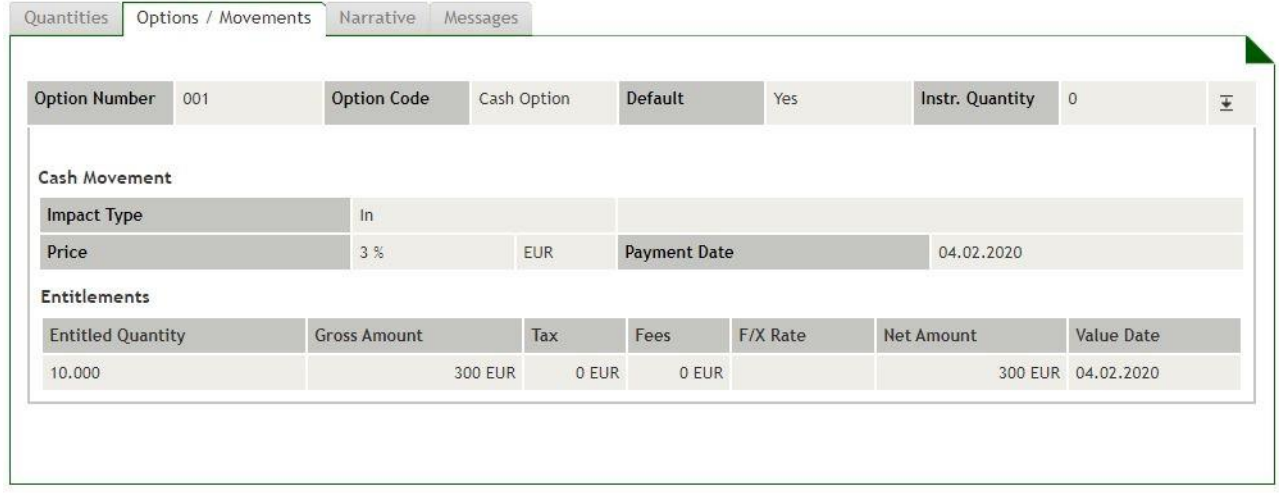

Figure 9: Event Detail - Options / Movements

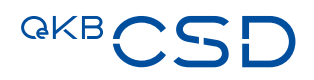

#### Detail INTR00076540

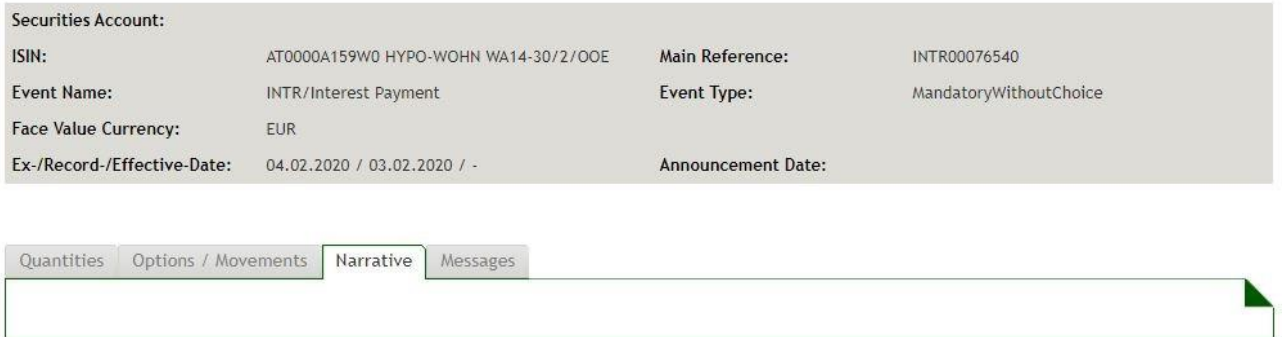

Figure 10: Event Detail – Narrative

#### Detail INTR00076540

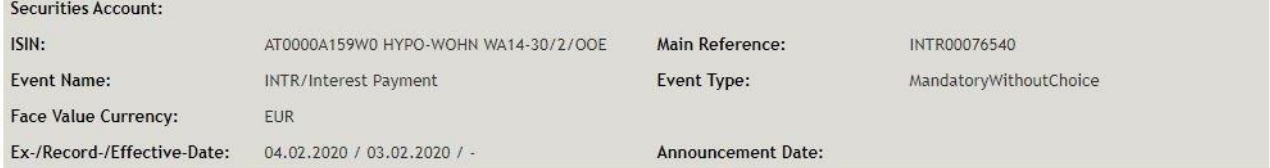

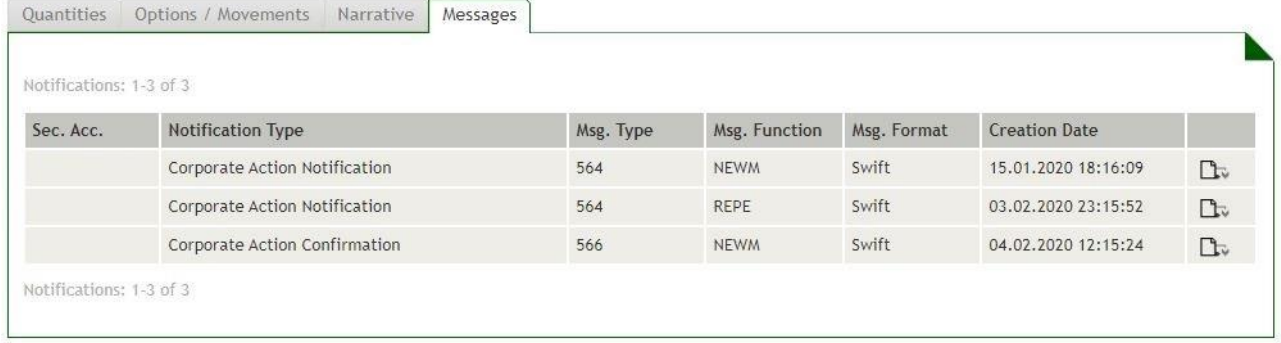

<span id="page-18-0"></span>Figure 11: Event Detail – Messages

**INFO** Depending on the selected event (**Event Name**) the tabs showing the detailed information may contain different fields and data.

#### **How to search for an event:**

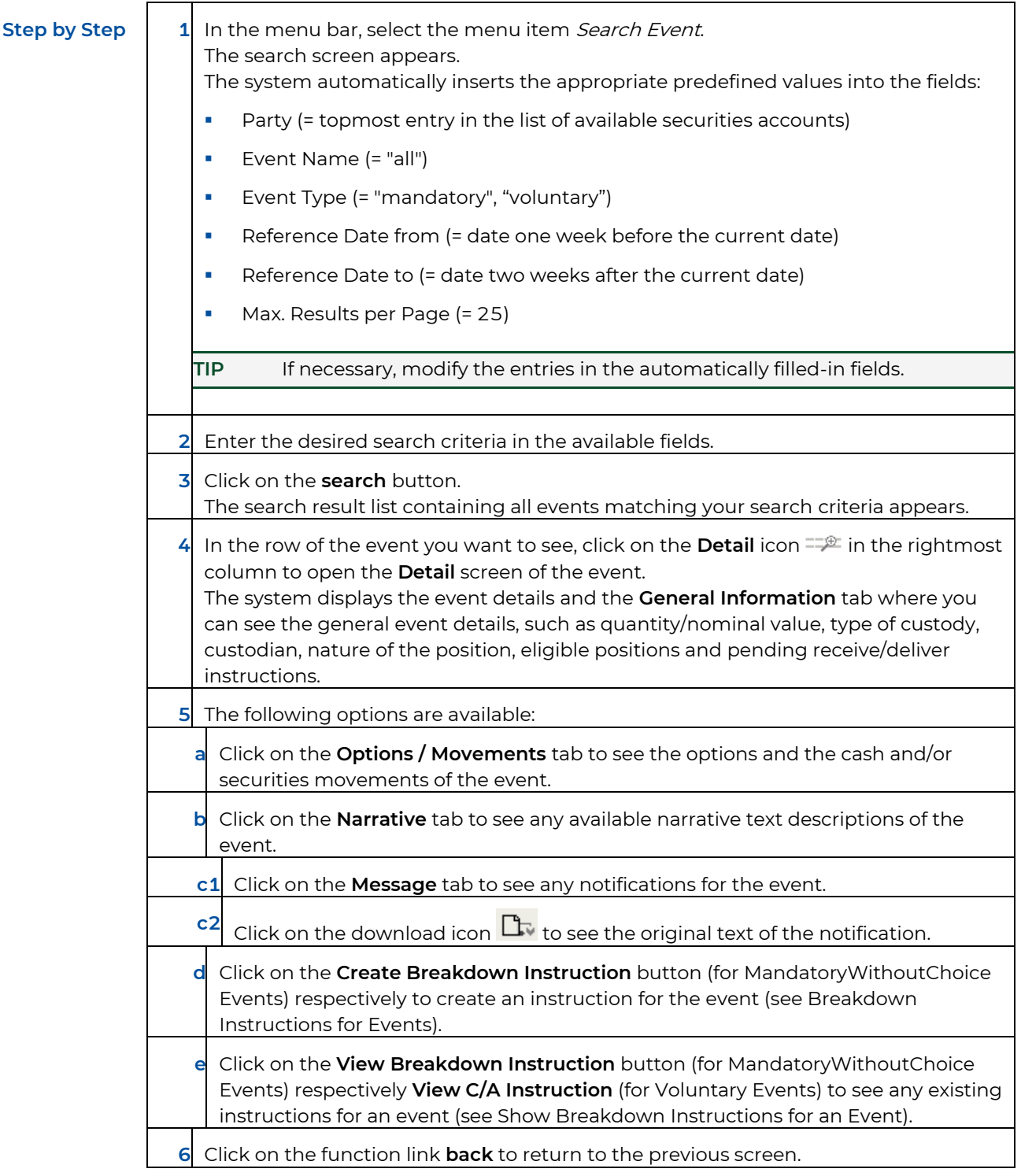

# <span id="page-19-0"></span>**4.1.2 Field Descriptions (Search Event)**

The following table describes the fields of the **Search Event** screen:

# **GKBCSD**

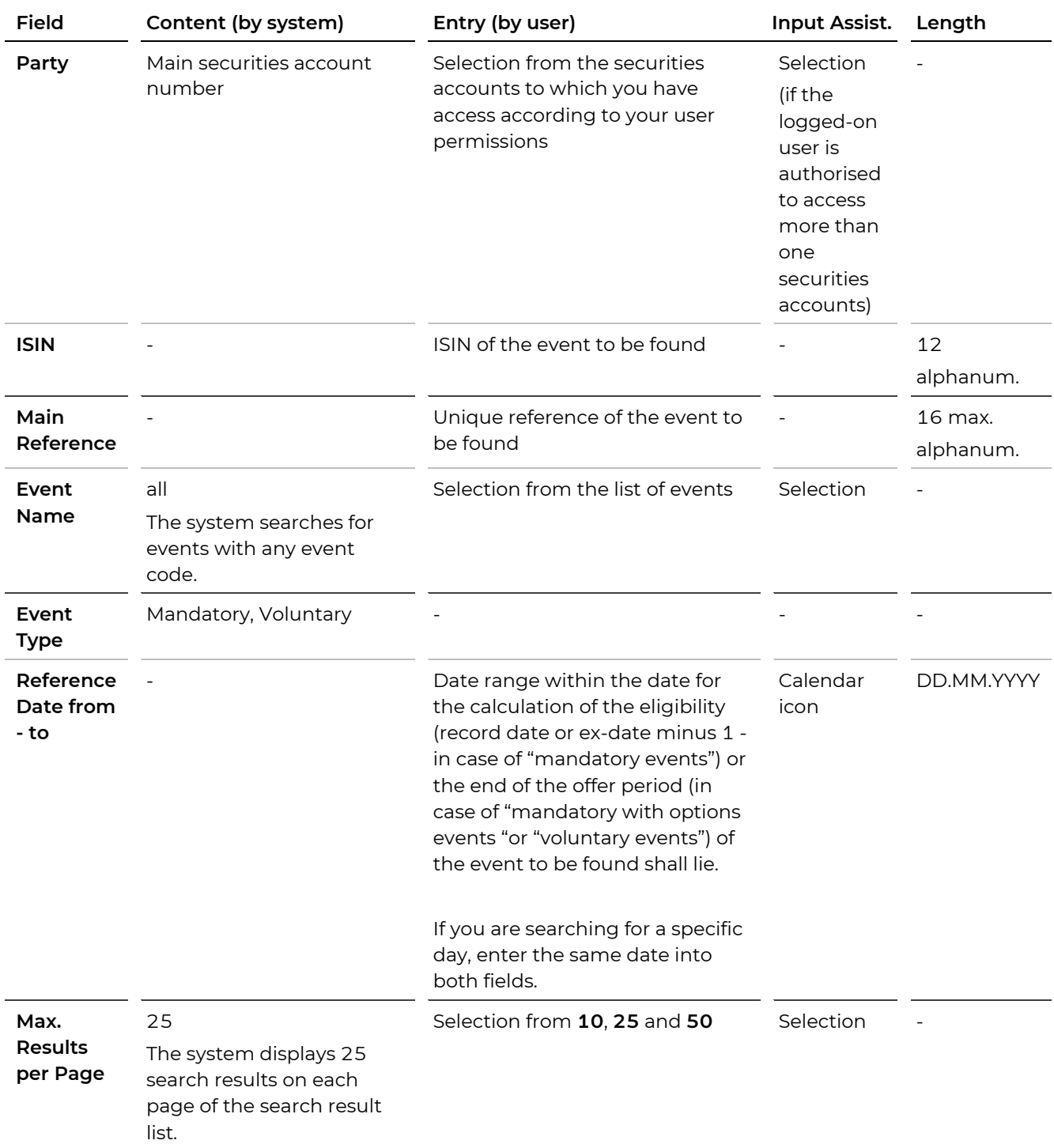

# <span id="page-20-0"></span>**4.2 Information Displayed in the Event Detail View**

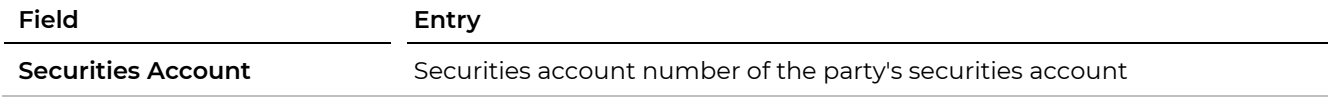

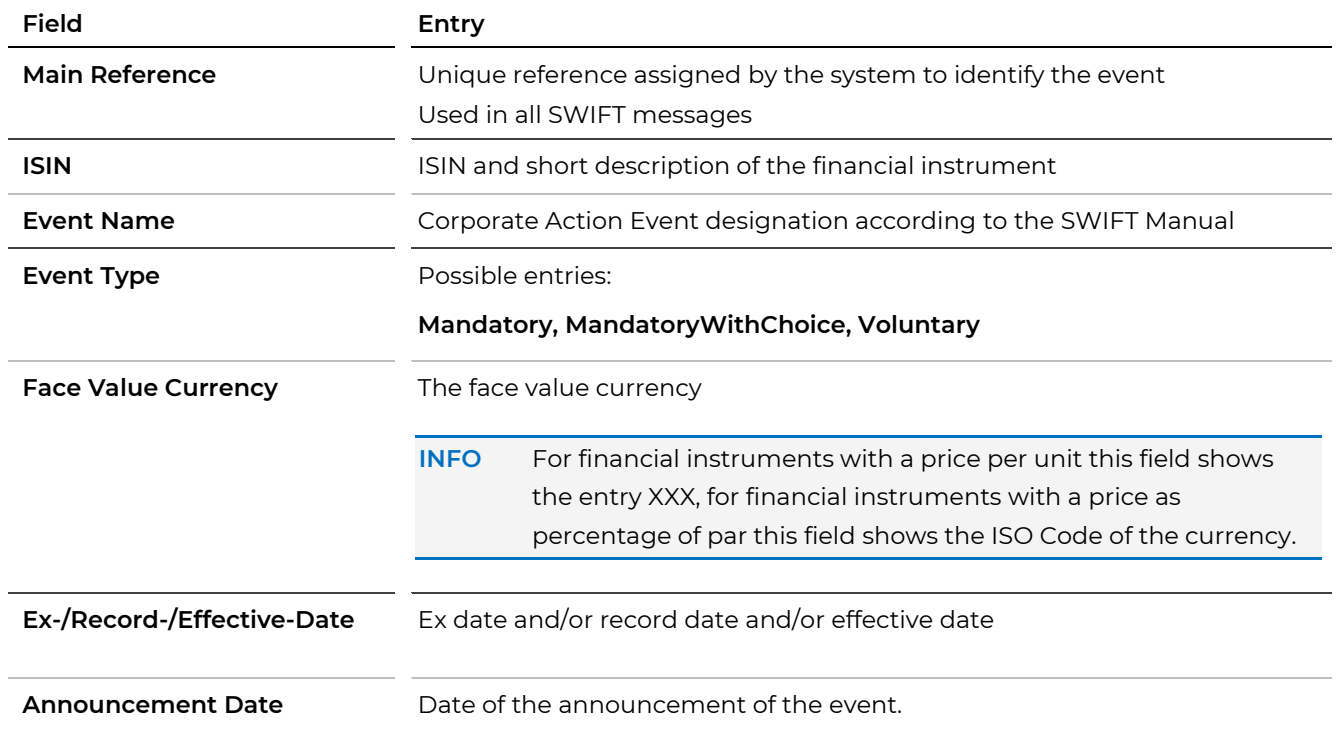

# <span id="page-21-0"></span>**4.3 Information Displayed in the Quantites Tab of the Event Detail View**

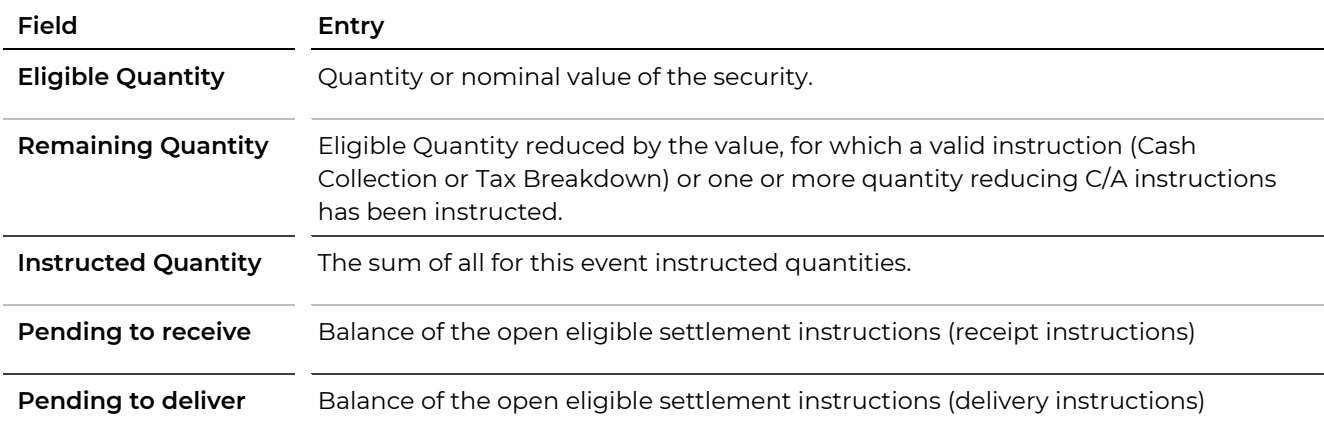

# <span id="page-21-1"></span>**4.4 Information Displayed in the Options / Movements Tab of the Event Detail View**

Depending on the type of event the detail view shows different types of information. The main difference results from the fact that there are basically three types of events:

- Events with cash movements (like DVCA, INTR)
- Events with cash and securities movements (such as REDM, PCAL)

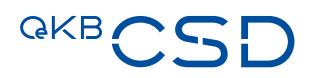

— Events with securities movements (such as WRTH, events with SECU Option)

Depending on the above these movements will be displayed as cash movements or securities movements. Furthermore there are Events without cash- or securities movements (such as INFO, DFLT, CHAN).

#### <span id="page-22-0"></span>**4.4.1 Detail View of Events with Cash Movements (Options / Movements Tab)**

For events with only cash movements only, in the **Options / Movements** tab you will see the expected or effected cash movements. The tab also displays entitlements based on the positions calculation carried out on the reference date (EOD). If applicable, compensations and adjustments are also displayed.

**TIP** The screenshot below describes the information displayed in the **Options / Movements** tab in greater detail.

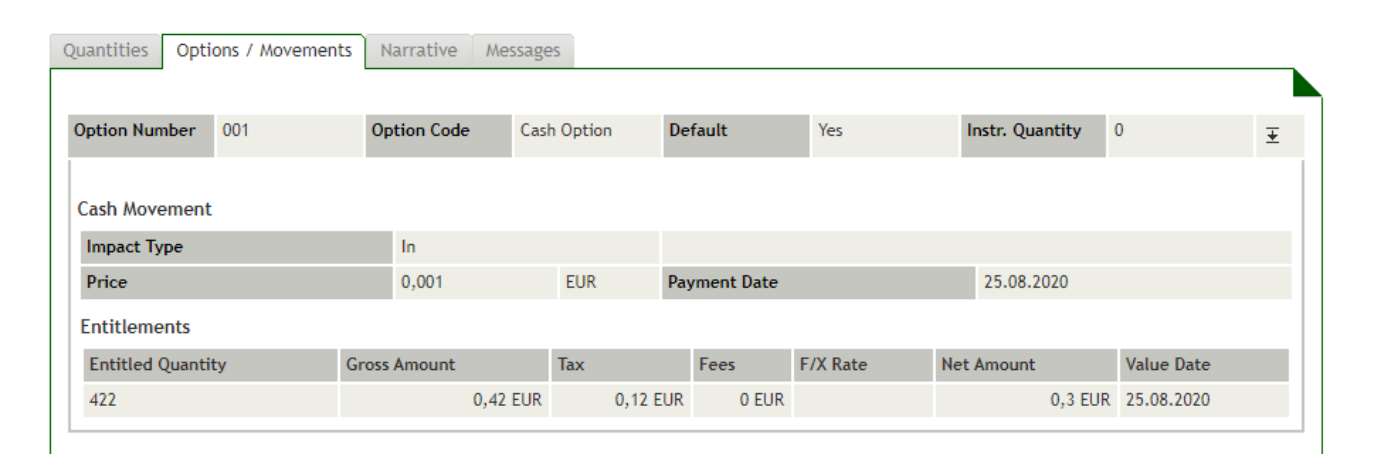

Figure 12: Options / Entitlements Tab for events with cash movements

#### **Field Descriptions Options / Movements Tab**

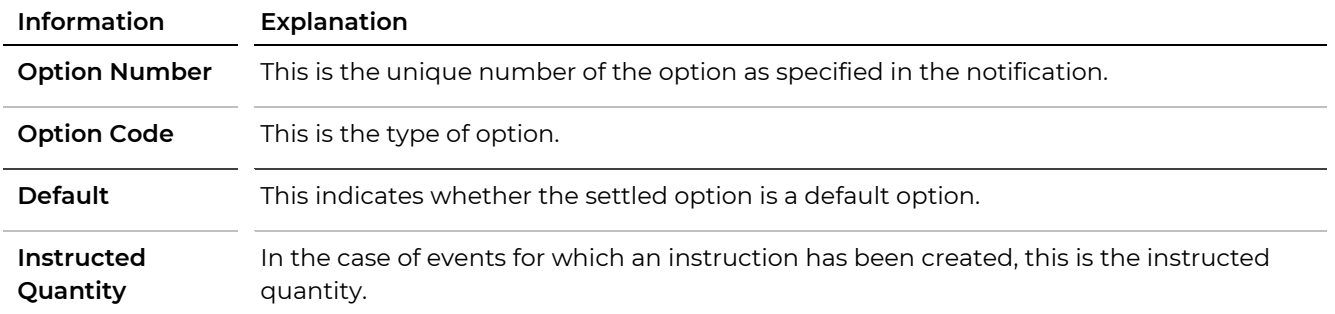

#### <span id="page-22-1"></span>**Cash Movement**

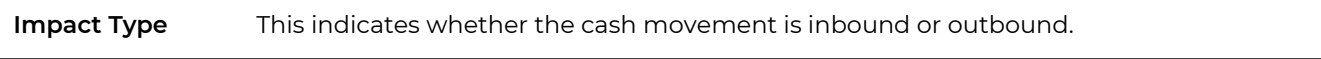

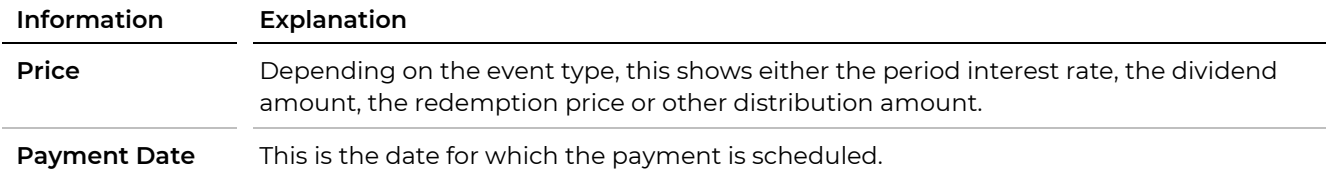

#### <span id="page-23-0"></span>**Entitlements (Based on Positions Calculation)**

**The entitlements are displayed** for mandatory events. **For mandatory** w**ith** c**hoice** and v**oluntary** events they will not be displayed.

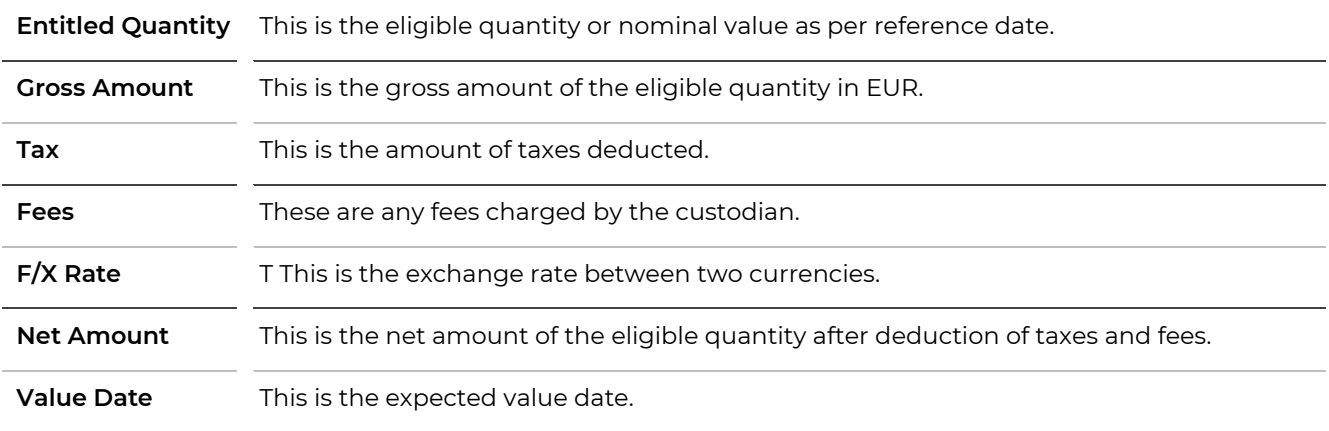

#### **Market Claim Entitlements**

**see above [Entitlements](#page-23-0)** This shows eligible positions from OTC/CCP trades. The details given here basically have the same meaning as the elements shown in the **Entitlements** section.

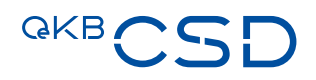

#### <span id="page-24-0"></span>**4.4.2 Detail View of Events with Cash and Securities Movements (Options / Entitlements Tab)**

For events with cash and securities movements, in the **Options / Entitlements** tab you will see the expected or effected cash and securities movements. The tab also displays entitlements based on the positions calculation carried out on the reference date (EOD).

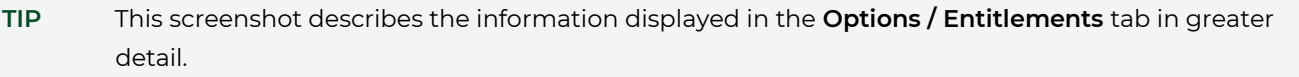

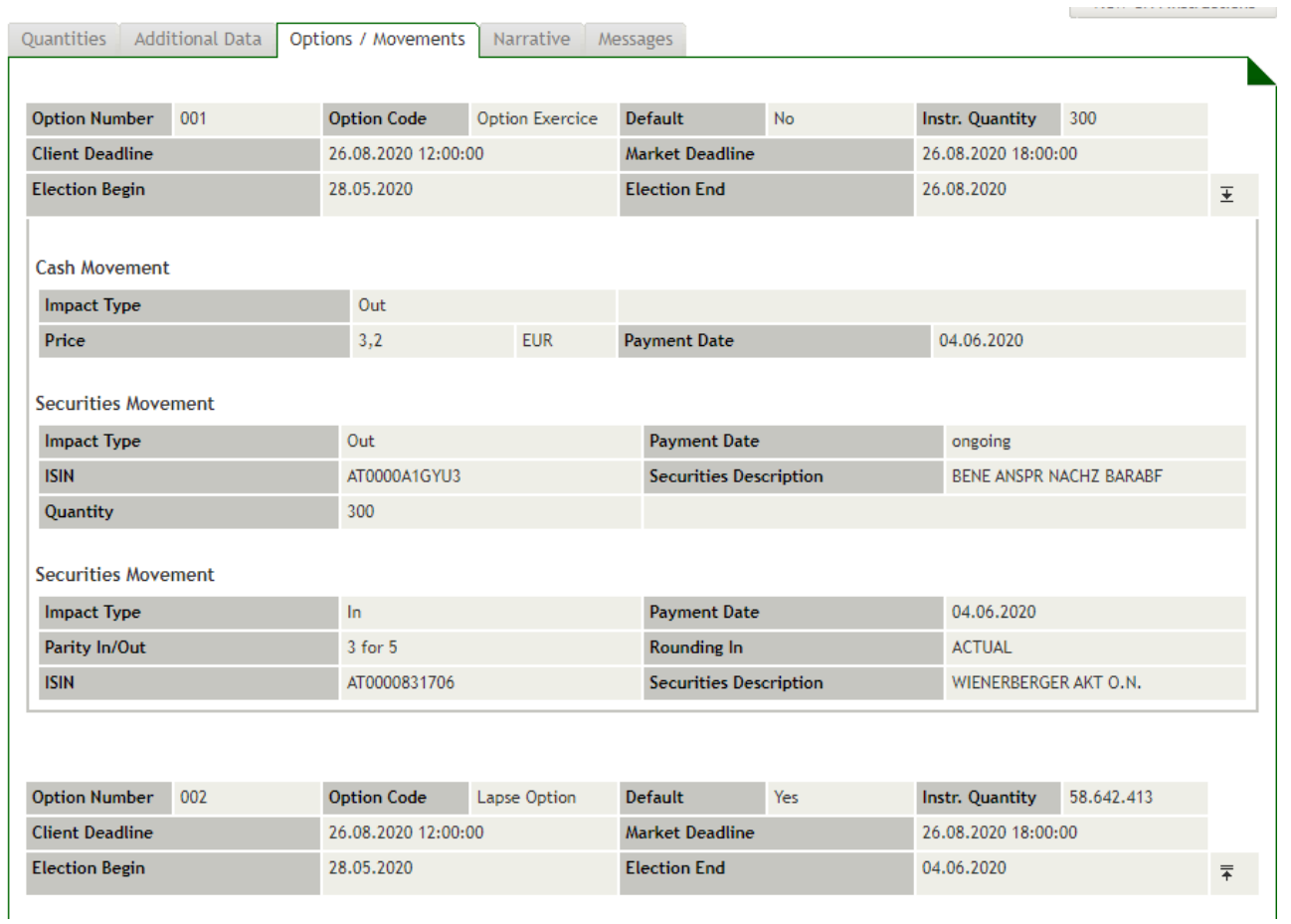

Figure 13: Options / Entitlements Tab for events with cash and securities movements

#### **Field Descriptions Options / Entitlements Tab (Cash and Securities Movements)**

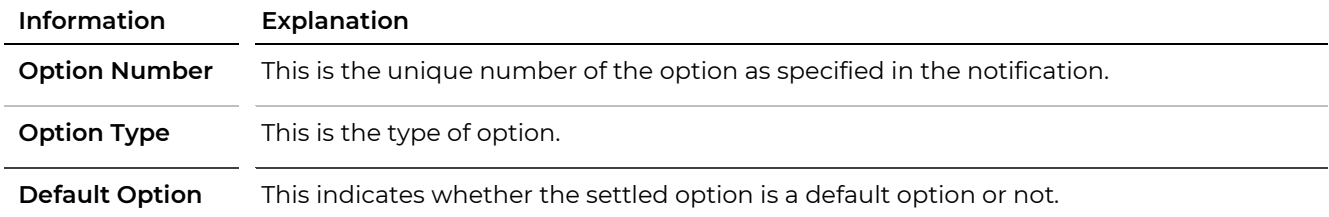

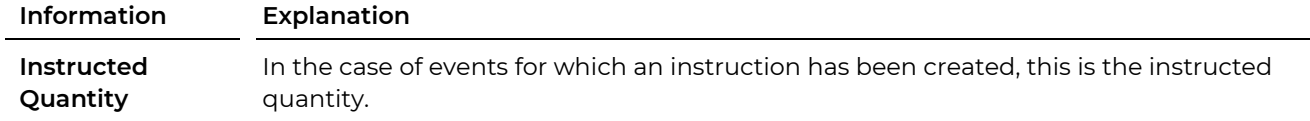

#### **Cash Movement**

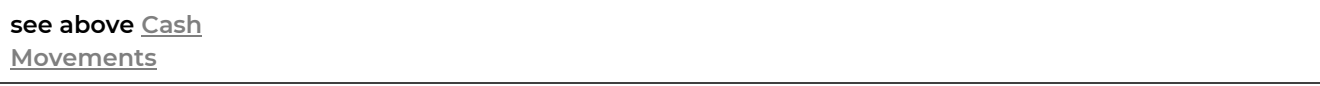

#### **Securities Movement**

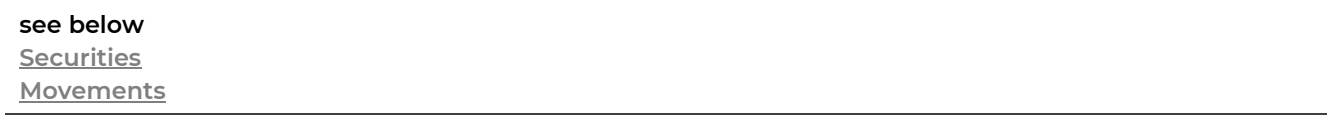

#### **Entitlements (Based on Positions Calculation)**

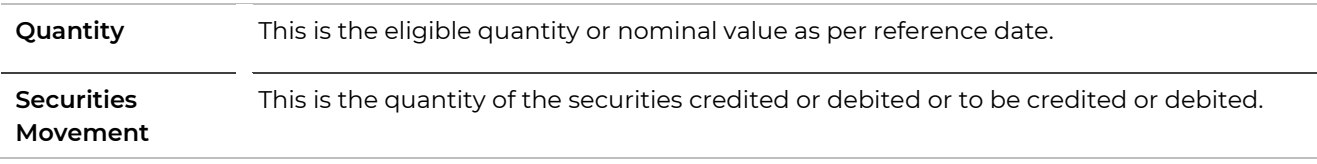

#### <span id="page-25-0"></span>**4.4.3 Detail View of Events with Securities Movements (Options / Movements Tab)**

For events with securities movements only, in the **Options / Movements** tab you will see the expected or effected derecognitions.

### **TIP** This screenshot describes the information displayed in the **Options / Movements** tab in greater detail.

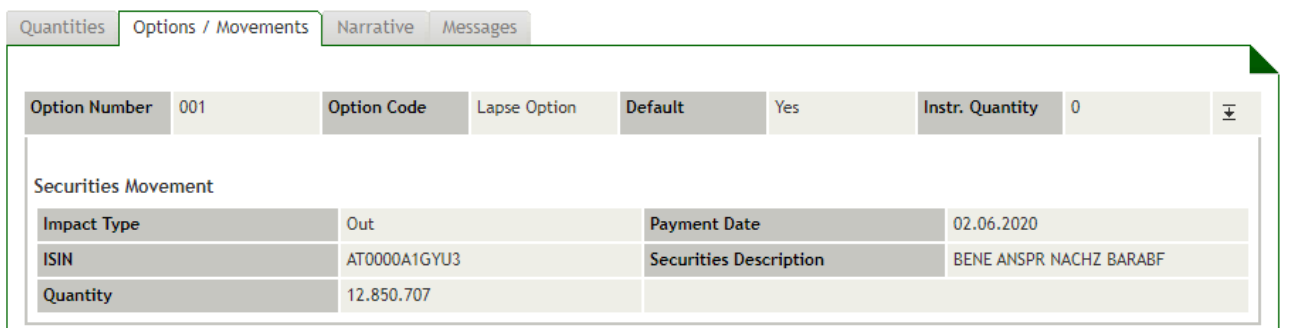

Figure 14: Options / Entitlements Tab for events with securities movements

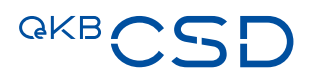

#### **Field Descriptions Options / Movements Tab (Securities Movements)**

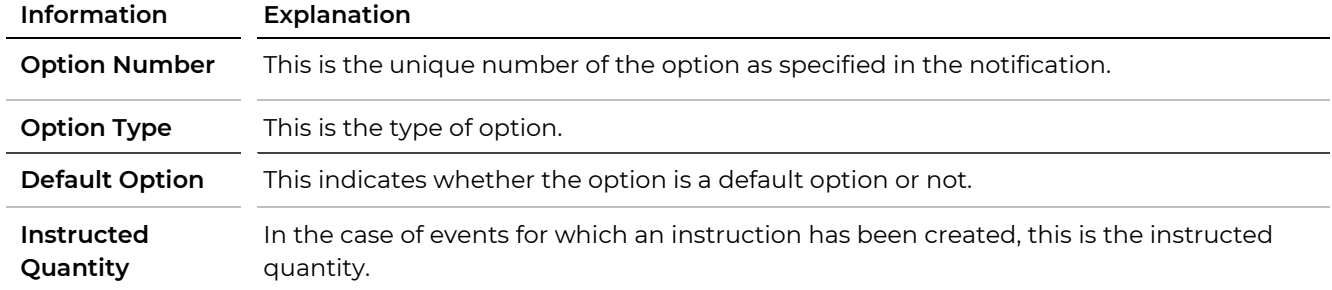

#### <span id="page-26-1"></span>**Securities Movement**

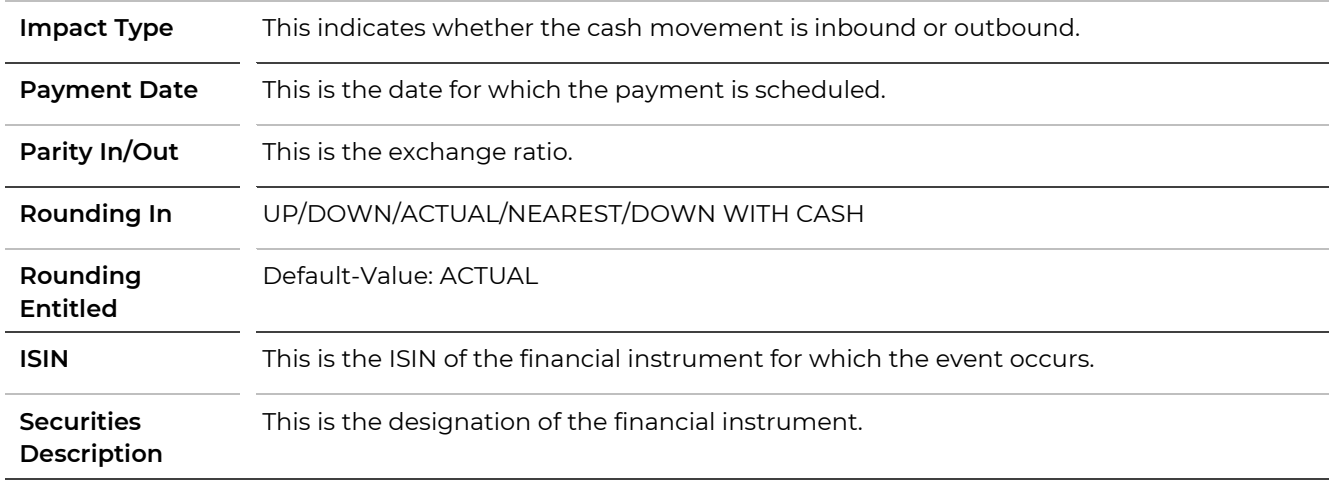

#### **Entitlements (Based on Positions Calculation)**

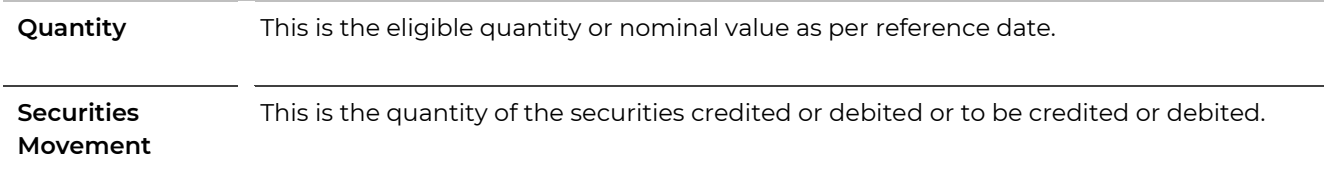

# <span id="page-26-0"></span>**4.5 Breakdown Instructions for Events**

If you need to check how an event will be settled, this is possible in the Asset Servicing Client by creating breakdown instructions. Basically, breakdown instructions are used for the following purposes:

- Instructions to not redeem securities at maturity (Collection Breakdown)
- Notifications of reduced withholding tax rate (Tax Breakdown)

#### **NOTE** For **tax free** events the entry of a reason is mandatory.

### **INFO** The reduction of the withholding tax rate is only permitted for certain AT ISINs (equities) held with OeKB CSD. A breakdown instruction must be created by the time indicated in the GTC of OeKB CSD.

# **How to Open the Create Breakdown Instruction Screen**

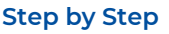

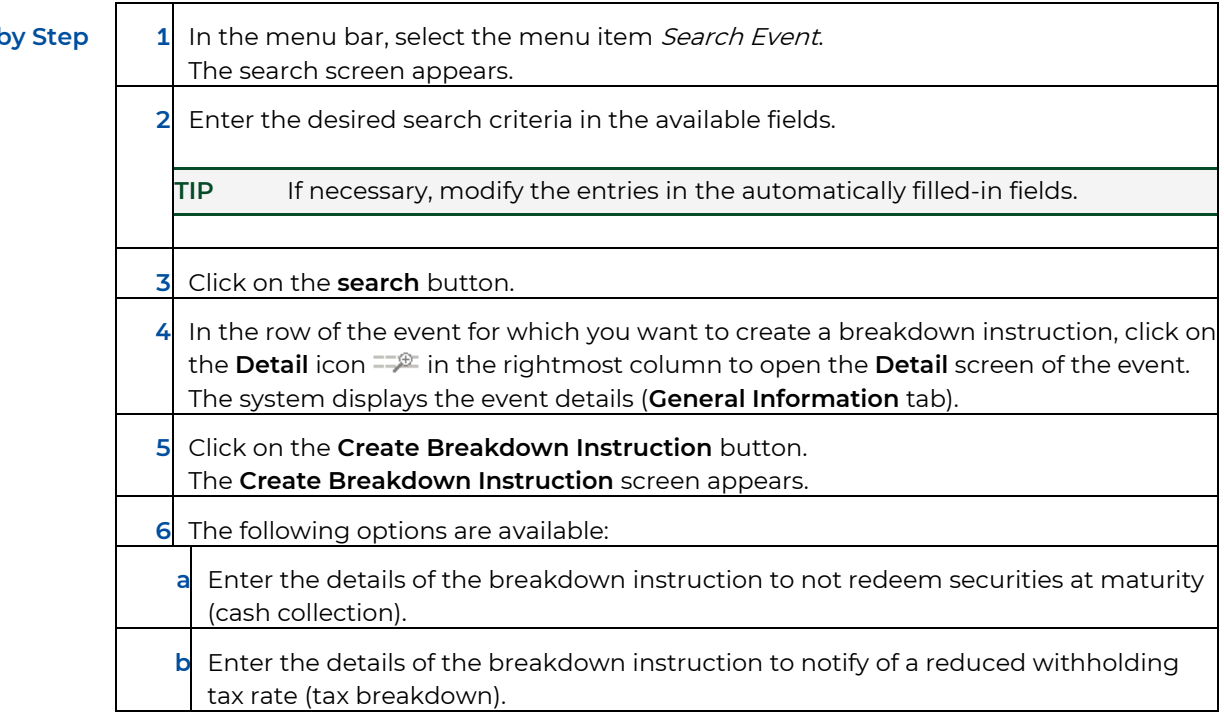

> Home > Search Instructions > All Breakdown Instructions > Create Breakdown Instruction

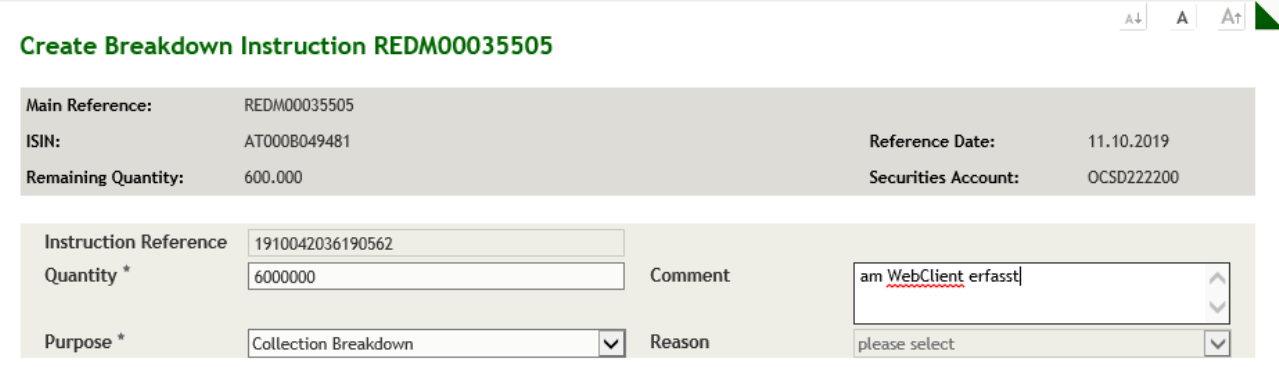

Create Breakdown Instruction

Figure 15: Create Breakdown Instruction

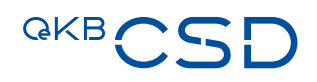

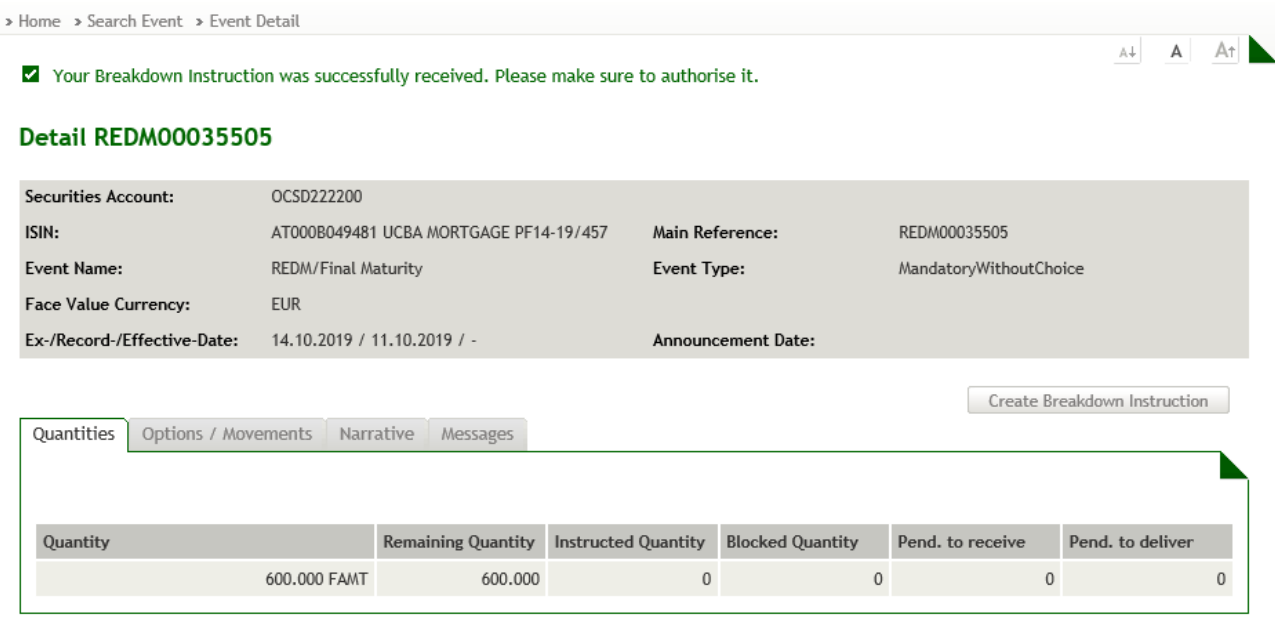

Figure 16: Create Breakdown Instruction - entry successful

#### **Non-Redemption of Income and Corporate Actions (Collection Breakdown)**

If you want to not redeem payouts of income and corporate actions on securities in your portfolio, you need to create a breakdown instruction.

#### **How to Issue an Instruction to Not Redeem Securities at Maturity**

#### **Step by Step**

 $\overline{\Gamma}$ 

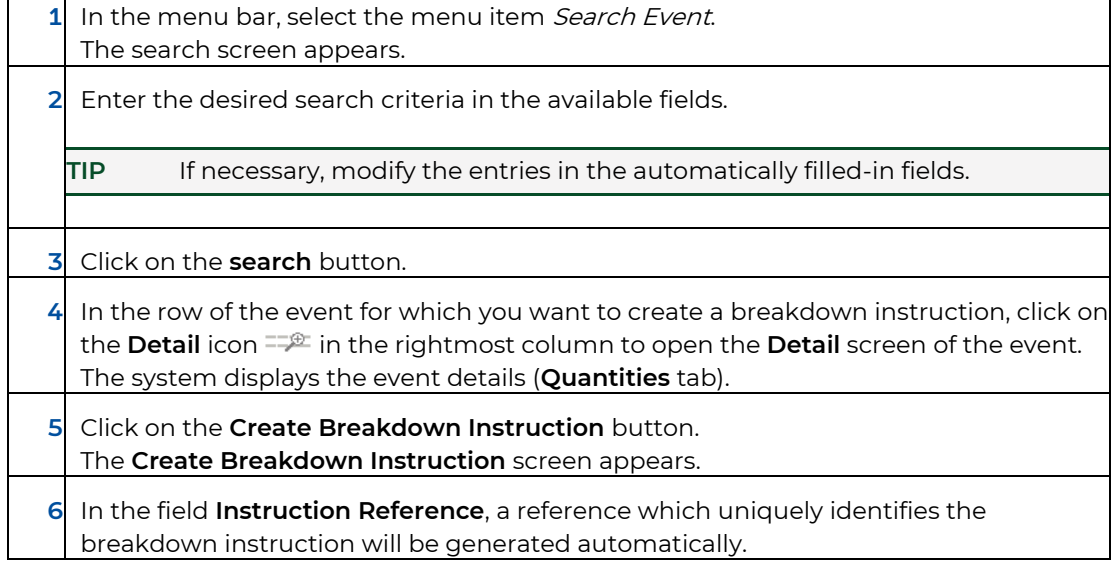

 $\overline{\mathbf{1}}$ 

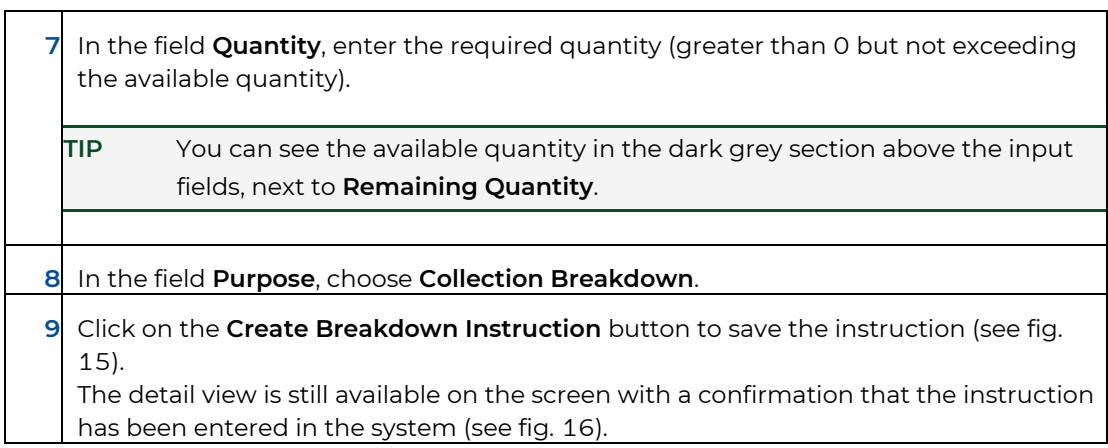

#### <span id="page-29-0"></span>**Notification of Reduced Withholding Tax Rate (Tax Breakdown)**

If you want to issue an information of reduced withholding tax, you need to search for the respective event to set its tax rate to zero. Then you can create the corresponding breakdown instruction.

#### **How to Issue a Notification of Reduced Withholding Tax Rate**

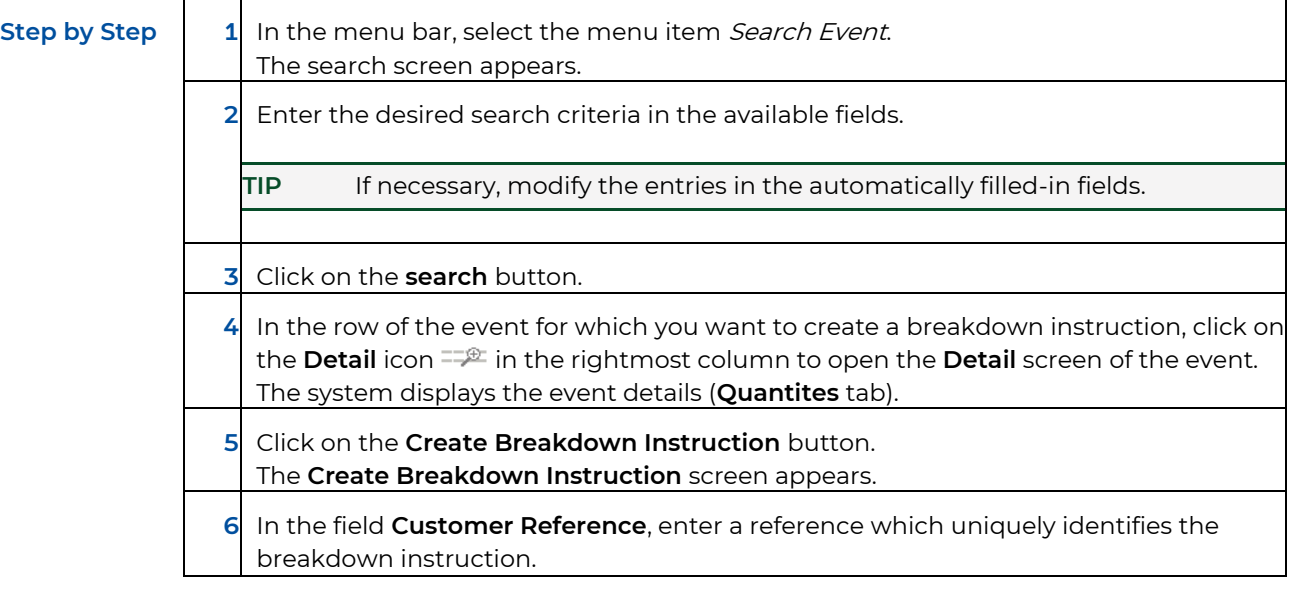

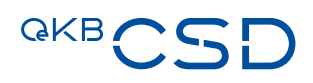

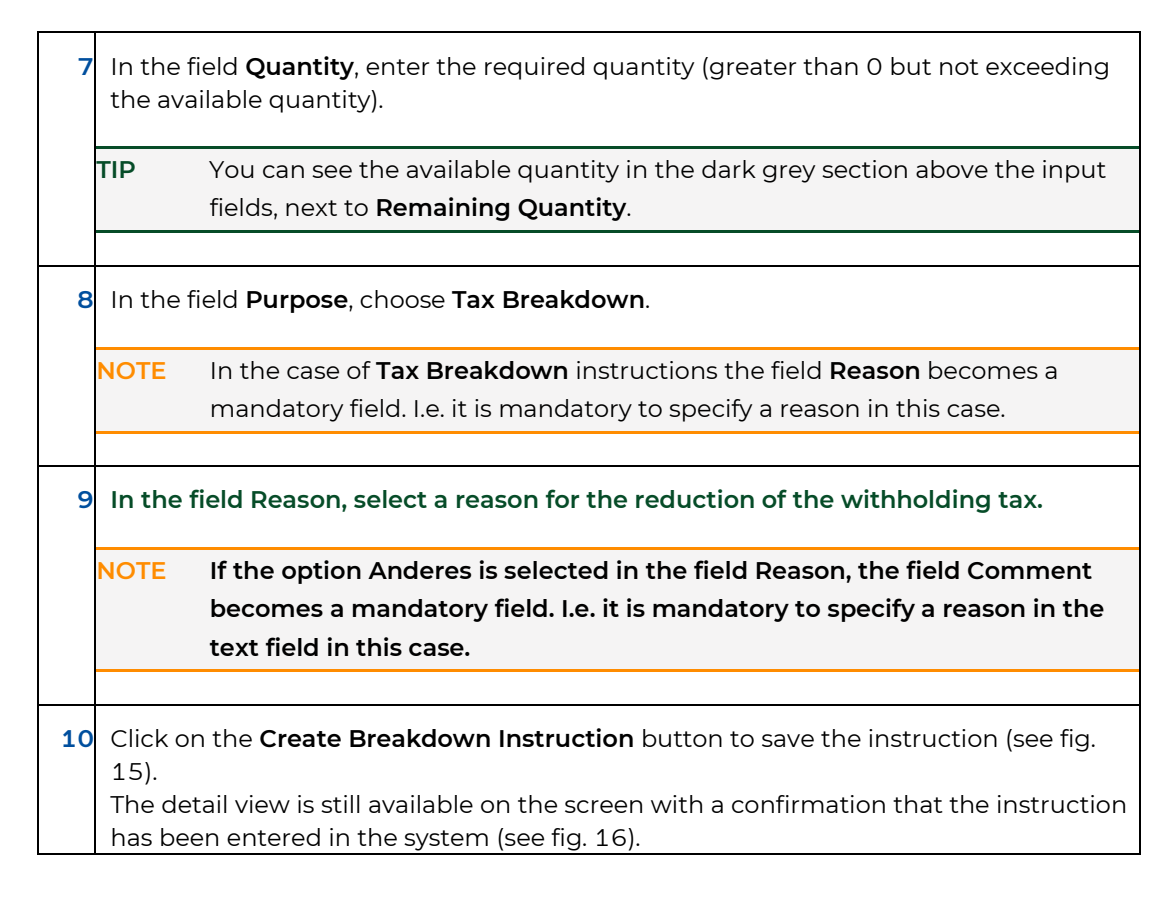

#### <span id="page-30-1"></span><span id="page-30-0"></span>**4.5.1 View Breakdown Instructions for an Event**

If you want to see the breakdown instructions which were created previously for an event and released, you need to search for the event in question. Then you can view the list of existing breakdown instructions.

#### Detail INTR00042706

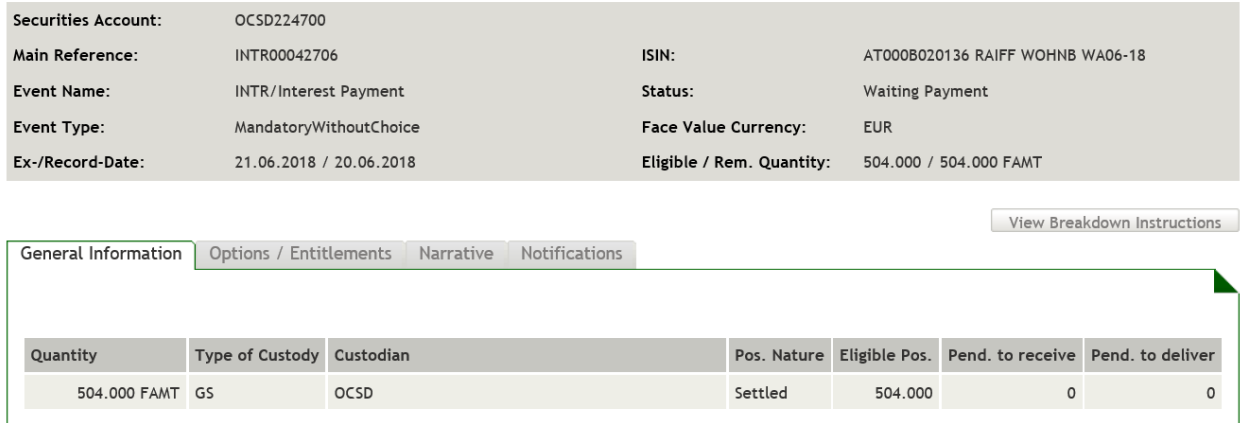

Figure 17: Instruction Detail - View Breakdown Instructions

|                        |              |                              |            | MdX. Results per Page 125 |  |                               |                             |                        | び<br>search |
|------------------------|--------------|------------------------------|------------|---------------------------|--|-------------------------------|-----------------------------|------------------------|-------------|
| Instructions: 1-2 of 2 |              |                              |            |                           |  |                               |                             |                        |             |
| Main Reference         | <b>ISIN</b>  | Customer Reference Sec. Acc. |            | Quantity                  |  | Purpose                       | <b>Creation Date Status</b> |                        | Detail      |
| -> REDM00026481        | AT0000A1LE05 | klp02                        | OSCD222100 |                           |  | 5.000 Collection<br>Breakdown | 05.06.2018                  | Created $\oplus$       |             |
| -> REDM00026481        | AT0000A1LE05 | klp02                        | OSCD222100 |                           |  | 5.000 Collection<br>Breakdown | 11.06.2018                  | Created $\mathbb{R}^2$ |             |
|                        |              |                              |            |                           |  |                               |                             |                        |             |

Instructions: 1-2 of 2

Figure 18: View Breakdown Instruction - search result list

#### **How to display the List of Existing Breakdown Instructions for an Event**

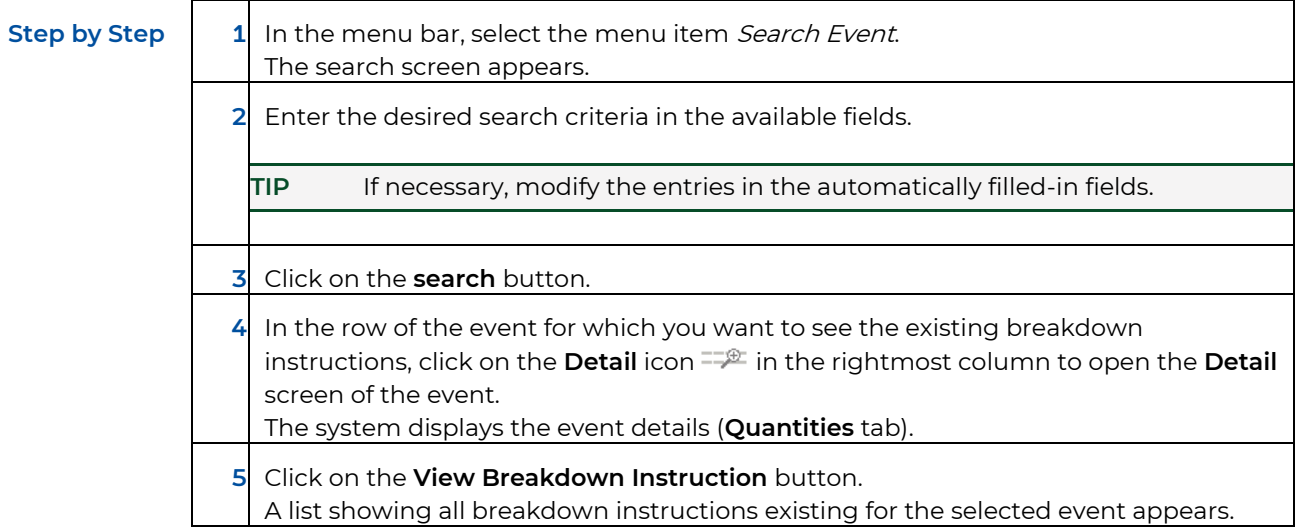

# <span id="page-31-0"></span>**4.6 C/A Instructions for Events**

If you want to place an instruction for an event, this is possible in the Asset Servicing Client by creating C/A instructions.

#### **How to Open the C/A Instruction Screen and How to Create C/A Instructions**

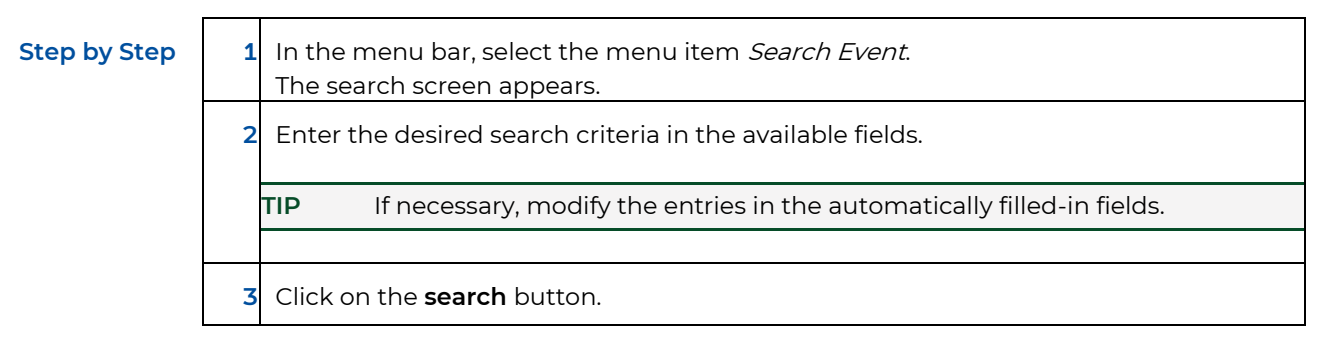

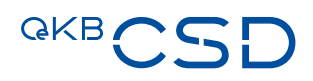

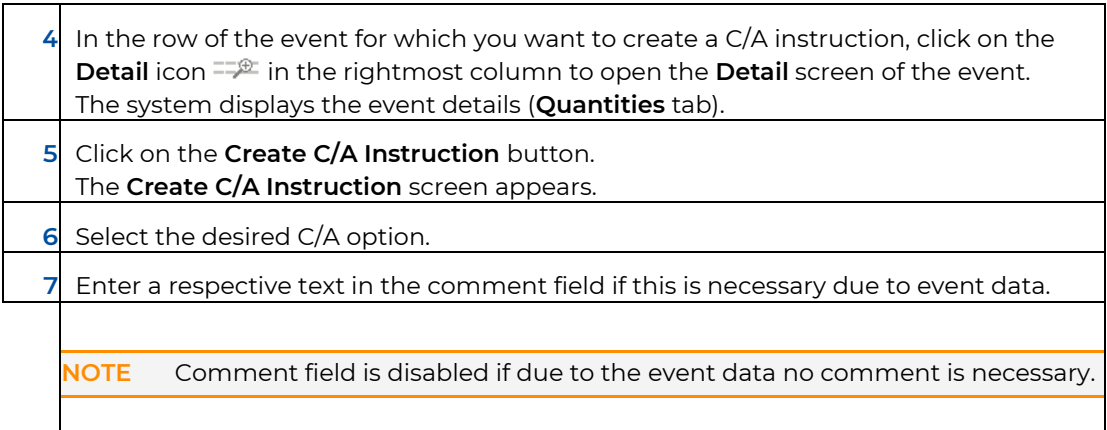

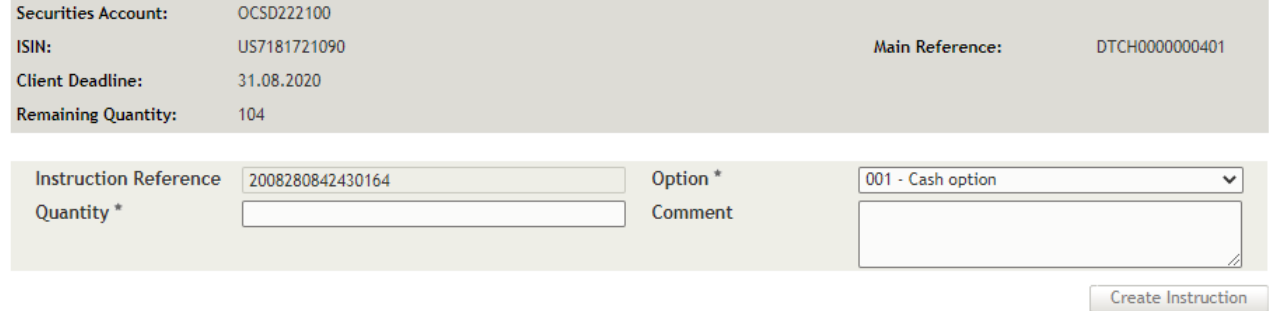

Figure 19: Create C/A Instructions

#### **Create Dutch Auction Instruction or Bookbuilding Instruction**

In case of a DTCH-Event you may create Dutch Auction Instructions and in case of an EXRI-Event (when the subscription price is determined via Bookbuilding procedure) you may create Bookbuilding Instructions.

# **Step by Step 1** Click on the **Create Dutch Auction Instruction** or **Create Bookbuilding Instruction**  button. The **Create Instruction** screen appears. **6** Choose the lines you want to fill in (Default 1) **7** Enter Quantity **8** Enter Price **9** Click on the **Create Instruction** button to save the instruction

#### Create Bookbuilding C/A Instructions DTCH0000000401

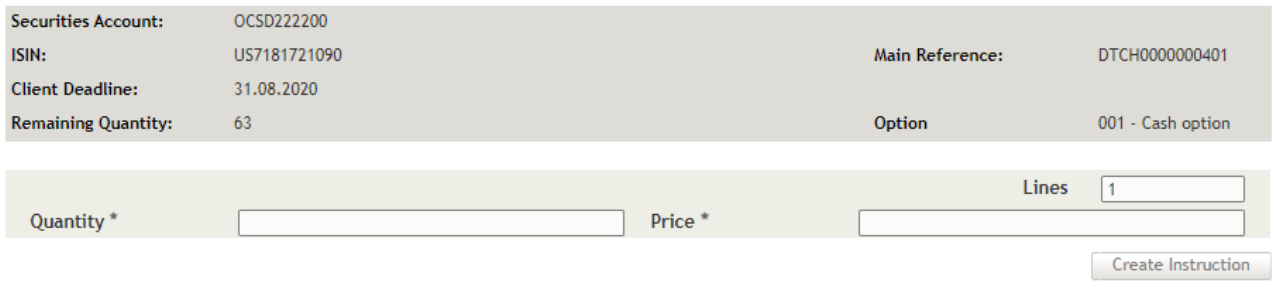

Figure 20: Create Bookbuilding Instructions

#### <span id="page-33-0"></span>**4.6.1 View C/A Instructions for an Event**

If you want to see the C/A instructions which were created previously for an event and released, you need to search for the event in question. Then you can view the list of existing C/A instructions.

#### Detail XMET00002301

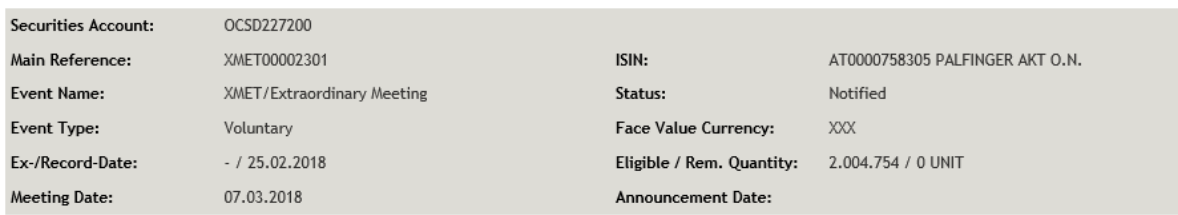

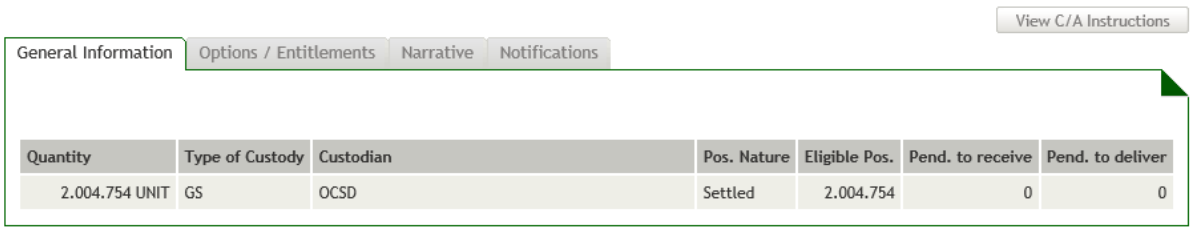

-> back

Figure 21: View C/A Instructions

# QKB.

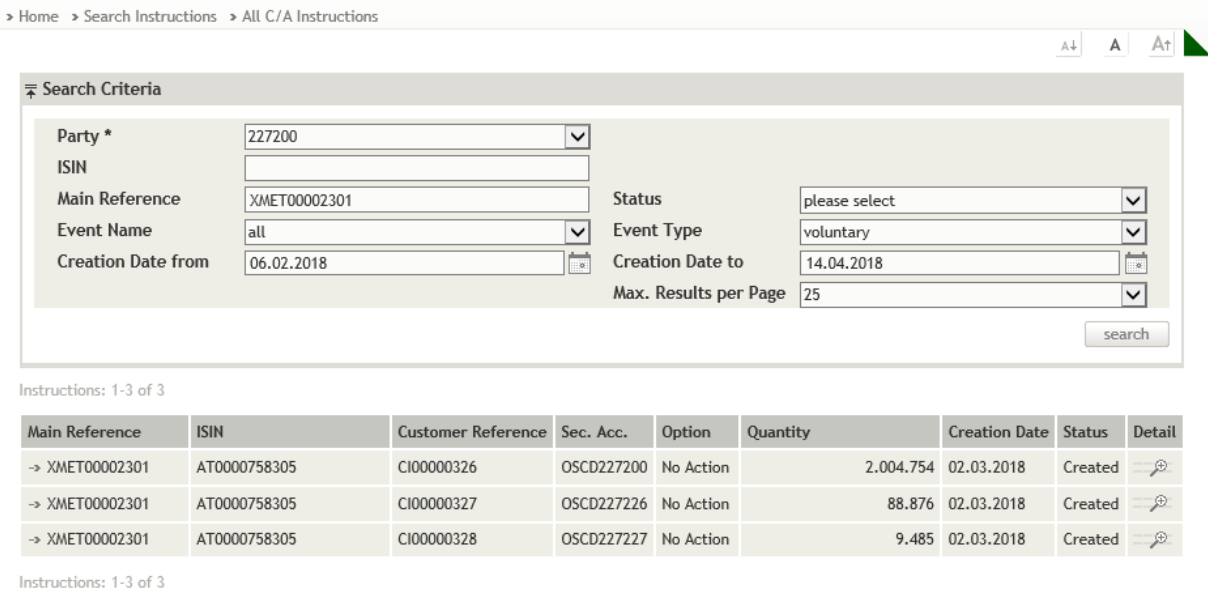

Figure 22: View C/A Instructions – search result list

#### **How to Display the List of Existing C/A Instructions for an Event**

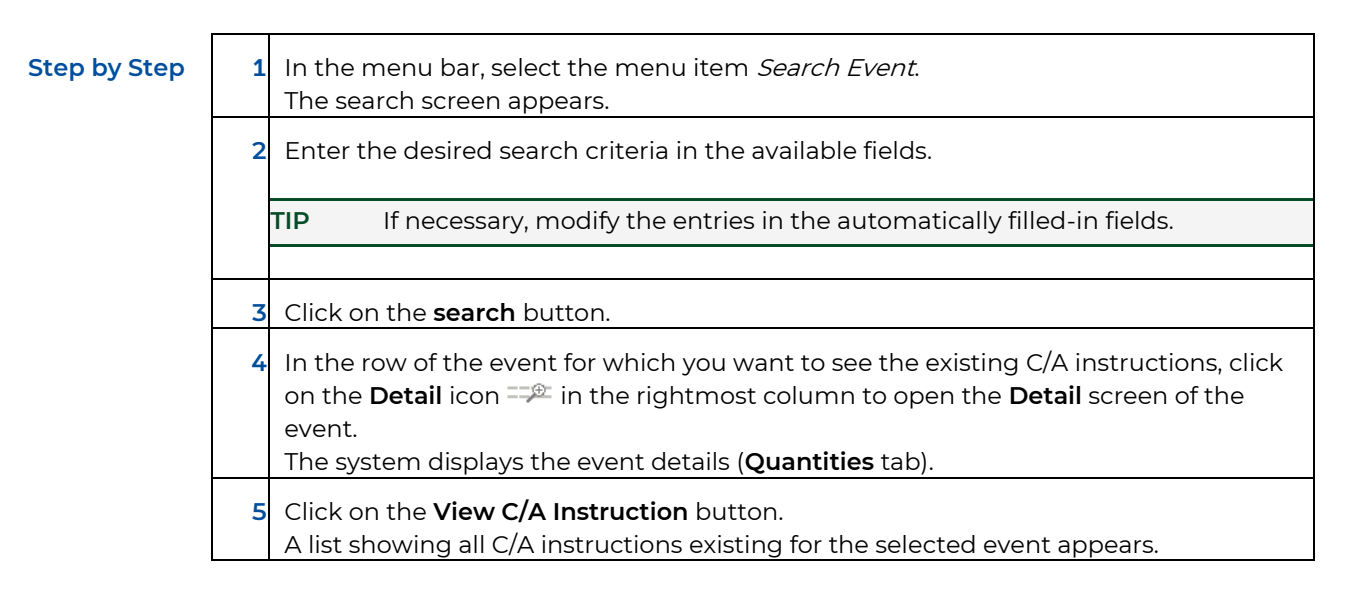

#### <span id="page-35-0"></span>5. **Instructions**

Via the menu item Search Instructions you can search for breakdown instructions and C/A instructions, approve instructions or cancel instructions you entered previously.

## <span id="page-35-1"></span>**5.1 All Breakdown Instructions and All C/A Instructions Search**

You can search all breakdown instructions and All C/A Instructions for different categories, for instructions involving a specific ISIN, for instructions showing a certain status or for instructions meeting a combination of these criteria, each based on the selected party. To limit your search, you can enter a period of time within which the instruction was created.

#### **How to Open the All Breakdown Instructions Screen and All C/A Instruction Screen and how to Search an instruction**

**Step by Step** 1 In the menu bar, select *Search Instructions > All Breakdown Instructions* or All C/A Instructions The search screen appears.

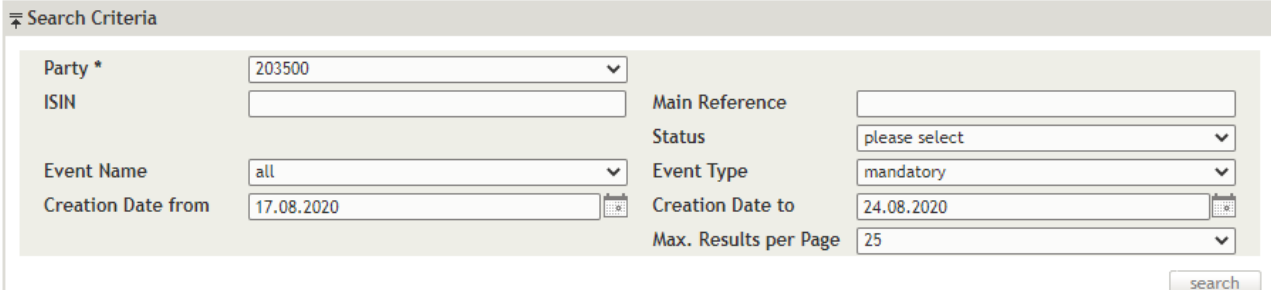

Figure 23 Search All Breakdown Instructions

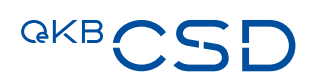

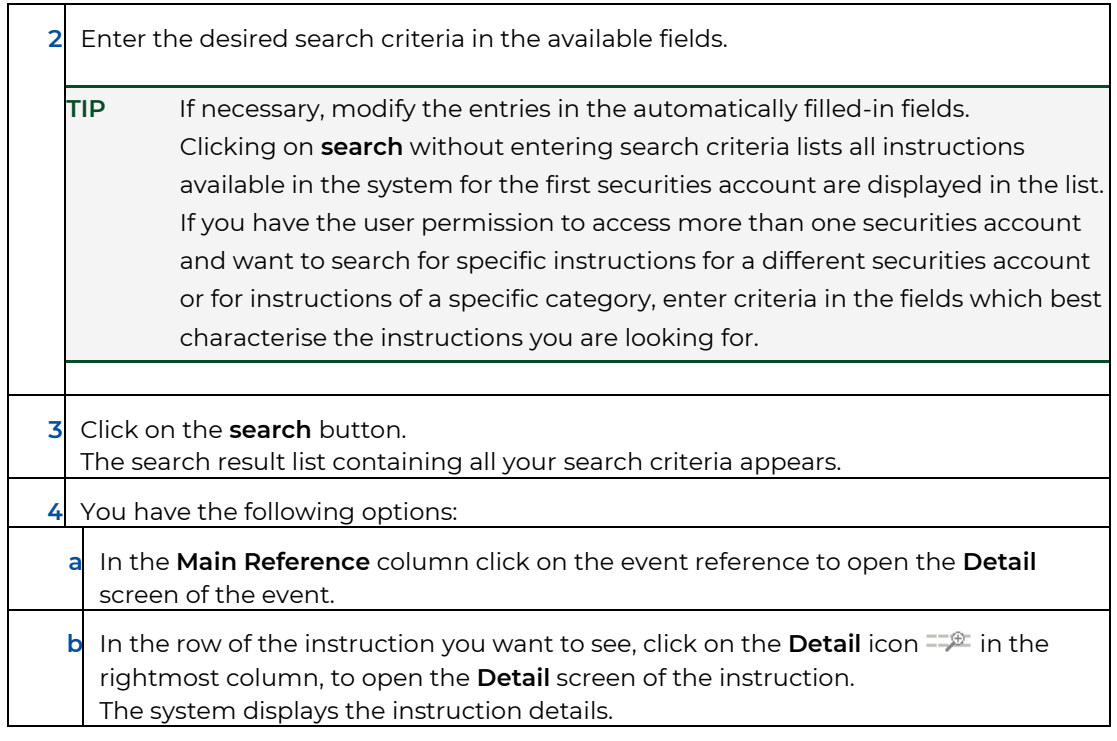

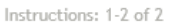

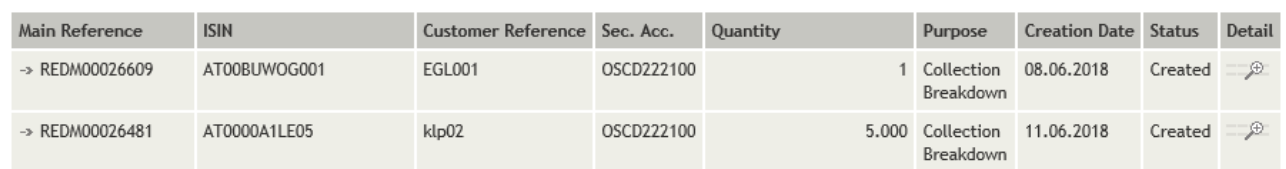

Instructions: 1-2 of 2

#### Figure 24: Search Breakdown Instruction - search result list

![](_page_36_Picture_106.jpeg)

# <span id="page-37-0"></span>**5.2 Breakdown Instruction and C/A Instruction Authorisation**

You can approve breakdown instructions and C/A instructions which were created but have not yet been released according to the 4-eyes principle, reject their approval or cancel instructions you entered previously. The **Instruction Authorisation** list shows all instructions in the system currently awaiting approval and your previously entered instructions that are still open.

#### **How to Open the Instruction Authorisation List**

**Step by Step**  $\begin{bmatrix} 1 \\ 1 \end{bmatrix}$  In the menu bar, select Search Instructions > Instruction Authorisation. The list of open breakdown instructions and breakdown instructions awaiting approval appears.

Please view detail for authorisation

#### Instructions: 1-25 of 45

 $1|2$  next  $\triangleright$ 

![](_page_37_Picture_89.jpeg)

Figure 26: Instruction Authorisation List

#### <span id="page-37-1"></span>**5.2.1 Approving or Rejecting an Instruction**

#### Instruction Detail DVOP00055101

![](_page_37_Picture_90.jpeg)

Figure 27: Instruction Detail - approval

![](_page_38_Picture_0.jpeg)

![](_page_38_Picture_140.jpeg)

Figure 28: Confirmation – approval

#### **How to Approve or Reject an Instruction**

# **Step by Step**  $\begin{bmatrix} 1 \\ 1 \end{bmatrix}$  In the menu bar, select Search Instructions > Breakdown Instruction Authorisation or C/A Instruction Authorisation. The list of breakdown and C/A instructions awaiting approval appears. **2** In the row of the instruction you want to see click on the **Detail** icon  $\frac{1}{2}$  in the rightmost column, to open the **Detail** screen of the instruction. The system displays the instruction details. **3** The following options are available: **a1** To authorise the instruction, click **approve**. A confirmation screen appears. **a2** Click on **yes** to confirm the approval of the instruction. The breakdown instruction is now released and will be submitted for further processing. **b1** To decline the instruction, click **reject**. A confirmation screen appears. **b2** Click on **yes** to confirm the rejection of the instruction. The record will be deleted and is no longer displayed. The **Instruction Authorisation** list appears again.

**NOTE** It is not possible to cancel an instruction which is waiting for approval. It is only possible to reject the instruction. The rejection could be also done by the same user who has entered the instruction. No 4-eyes principle is necessary.

### <span id="page-39-0"></span>**5.2.2 Cancelling an Instruction**

#### **Instruction Detail TEND00007501**

![](_page_39_Picture_113.jpeg)

#### Figure 29: Instruction Detail – request cancel

**NOTE** It is only possible to send a cancellation request for an instruction previously released by another user.

#### **How to Send a Cancellation Request for an Instruction**

![](_page_39_Picture_114.jpeg)

![](_page_40_Picture_0.jpeg)

![](_page_40_Figure_1.jpeg)

**NOTE** The rejection could be also done by the same user who has entered the instruction. No 4-eyes principle is necessary.

#### <span id="page-41-0"></span>6. **Messages**

Via the menu item Search Messages you can search for notifications about parties or ISIN.

### <span id="page-41-1"></span>**6.1 Search Messages**

You can search for all notifications in the system, for notifications of a specific type (SWIFT message or the PDF report, depending on the communication method specified for the securities account), for notifications in a certain message format or for notifications meeting a combination of these criteria, each based on a selected party and ISIN. To limit your search, you can enter a period of time within which the notification was created.

The following four types of notifications are available in the Asset Servicing Client:

- CA Notification (MT564)
- CA Confirmation (MT566)
- CA Confirmation Reverse (MT566)
- CA Status (MT567)
- CA Narrative (MT568)

#### **How to Open the Search Notifications Screen and how to Search for a Message**

**Step by Step 1 1** In the menu bar, select the menu item Search Messages. The search screen appears.

![](_page_41_Picture_114.jpeg)

Figure 30: Search Messages

![](_page_41_Picture_15.jpeg)

# **GKBCSE**

![](_page_42_Picture_68.jpeg)

![](_page_42_Picture_69.jpeg)

Figure 31: Search Messages - search result list

```
{1:F01OCSDATWWXXXX000000000}{2:I564RZBAATWWXXXXN}{3:{108:CS8574090}}{4:
:16R:GENL:20C::CORP//INTR00060354
:20C::SEME//CS8574090
:23G: NEWM
:22F::CAEV//INTR
:22F::CAMV//MAND
:98C::PREP//20180614172218
:25D::PROC//COMP
:16S:GENL:16R:USECU
:35B:ISIN AT000B086996
IMMO-BK WA11-22
:16R:FTA:22F:: MICO//A006
:11A::DENO//EUR
:98A:: COUP//20180615
:98A:: MATU//20220215
:16S:FIA:16R:ACCTINFO
:97A::SAFE//OCSD227200
: 94F:: SAFE//CUST/OCSDATWW
:93B::ELIG//FAMT/2390400,
:93B::SETT//FAMT/2390400,
:16S:ACCTINFO
:16S:USECU
:16R: CADETL
:98A::XDTE//20180615
:98A::RDTE//20180614
:69A::INPE//20180515/20180614
:99A::DAAC//031
: 92A::INTR//3, 5:16S: CADETL
:16R: CAOPTN
:13A::CAON//001
:22F::CAOP//CASH
:11A::OPTN//EUR
:17B::DFLT//Y:16R:CASHMOVE
:22H::CRDB//CRED
:98A::PAYD//20180615
:92A::INTP//0,291666667
:16S: CASHMOVE
:16S: CAOPTN
-}
```
Figure 32: Original SWIFT message of a notification

**NOTE** The system displays the SWIFT message in a new browser window. Remember to close this browser window after viewing the message.

![](_page_44_Picture_0.jpeg)

### <span id="page-44-0"></span>**6.1.1 Field Descriptions (Search Notifications)**

The following table describes the fields of the **Search All Breakdown Instructions** screen:

![](_page_44_Picture_234.jpeg)

![](_page_45_Picture_109.jpeg)

![](_page_46_Picture_0.jpeg)

#### <span id="page-46-0"></span> $7.$ **Glossary**

![](_page_46_Picture_144.jpeg)

![](_page_47_Picture_118.jpeg)

![](_page_48_Picture_0.jpeg)

OeKB CSD GmbH

![](_page_49_Picture_1.jpeg)

Strauchgasse 1-3 1010 Wien

T +43 1 531 27-2100 csd@oekb-csd.at

www.oekb-csd.at